#### Collateral Review User Guide

## **Oracle Banking Credit Facilities Process Management**

Release 14.4.0.0.0

Part No. F29963-01

March 2020

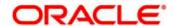

Oracle Banking Credit Facilities Process Management User Guide Oracle Financial Services Software Limited Oracle Park
Off Western Express Highway
Goregaon (East)
Mumbai, Maharashtra 400 063
India
Worldwide Inquiries:

Phone: +91 22 6718 3000 Fax: +91 22 6718 3001

www.oracle.com/financialservices/

Copyright © 2019, 2020, Oracle and/or its affiliates. All rights reserved.

Oracle and Java are registered trademarks of Oracle and/or its affiliates. Other names may be trademarks of their respective owners.

U.S. GOVERNMENT END USERS: Oracle programs, including any operating system, integrated software, any programs installed on the hardware, and/or documentation, delivered to U.S. Government end users are "commercial computer software" pursuant to the applicable Federal Acquisition Regulation and agency-specific supplemental regulations. As such, use, duplication, disclosure, modification, and adaptation of the programs, including any operating system, integrated software, any programs installed on the hardware, and/or documentation, shall be subject to license terms and license restrictions applicable to the programs. No other rights are granted to the U.S. Government.

This software or hardware is developed for general use in a variety of information management applications. It is not developed or intended for use in any inherently dangerous applications, including applications that may create a risk of personal injury. If you use this software or hardware in dangerous applications, then you shall be responsible to take all appropriate failsafe, backup, redundancy, and other measures to ensure its safe use. Oracle Corporation and its affiliates disclaim any liability for any damages caused by use of this software or hardware in dangerous applications.

This software and related documentation are provided under a license agreement containing restrictions on use and disclosure and are protected by intellectual property laws. Except as expressly permitted in your license agreement or allowed by law, you may not use, copy, reproduce, translate, broadcast, modify, license, transmit, distribute, exhibit, perform, publish or display any part, in any form, or by any means. Reverse engineering, disassembly, or decompilation of this software, unless required by law for interoperability, is prohibited.

The information contained herein is subject to change without notice and is not warranted to be error-free. If you find any errors, please report them to us in writing.

This software or hardware and documentation may provide access to or information on content, products and services from third parties. Oracle Corporation and its affiliates are not responsible for and expressly disclaim all warranties of any kind with respect to third-party content, products, and services. Oracle Corporation and its affiliates will not be responsible for any loss, costs, or damages incurred due to your access to or use of third-party content, products, or services.

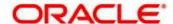

### Contents

| 1. Welc          | come to Oracle Banking Credit Facilities Process Management | 6  |
|------------------|-------------------------------------------------------------|----|
| 2. Colla         | ateral Review                                               | 7  |
| 2.1 Co           | ollateral Review - Process Flow Diagram                     | 8  |
| 2.2 In           | itiation                                                    | 10 |
| 2.2 III<br>2.2.1 | Configuration                                               |    |
| 2.2.1            | Comments                                                    |    |
| 2.2.2            | Confinents                                                  | 13 |
| 2.3 In           | ternal Legal Opinion                                        | 15 |
| 2.3.1            | Collateral Summary                                          | 15 |
| 2.3.2            | Internal Legal Opinion                                      | 17 |
| 2.3.3            | Comments                                                    | 18 |
| 2.4 Ri           | isk Evaluation                                              | 19 |
| 2.4.1            | Collateral Summary                                          | 19 |
| 2.4.2            | Risk Evaluation                                             | 20 |
| 2.4.3            | Comments                                                    | 22 |
| 2.5 In           | ternal Valuation                                            | 24 |
| 2.5.1            | Collateral Summary                                          | 24 |
| 2.5.2            | Internal Valuation                                          | 26 |
| 2.5.3            | Comments                                                    | 28 |
| 2.6 Ex           | xternal Valuation                                           | 29 |
| 2.6.1            | Collateral Summary                                          | 29 |
| 2.6.2            | External Valuation                                          | 30 |
| 2.6.3            | Comments                                                    | 33 |
| 2.7 Ex           | xternal Legal Opinion                                       | 34 |
| 2.7.1            | Collateral Summary                                          | 35 |
| 2.7.2            | External Legal Opinion                                      | 36 |
| 2.7.3            | Comments                                                    | 37 |
| 2.8 E>           | xternal Check                                               | 39 |
| 2.8.1            | Collateral Summary                                          |    |
| 2.8.2            | External Check                                              |    |
| 2.8.3            | Comments                                                    | 43 |
| 2.9 Fi           | eld Investigation                                           | 45 |
| 2.9.1            | Collateral Summary                                          |    |
| 2.9.2            | Field Investigation                                         |    |

| 2.9. | 3   | Comments                      | 49 |
|------|-----|-------------------------------|----|
| 2.10 | Fir | al Valuation                  | 50 |
| 2.10 | 0.1 | Collateral Summary            | 50 |
| 2.10 | 0.2 | Final Valuation               | 52 |
| 2.10 | 0.3 | Comments                      | 54 |
| 2.11 | Re  | view and Recommendations      | 55 |
| 2.1  | 1.1 | Collateral Summary            | 55 |
| 2.1  | 1.2 | Review and Recommendation     | 57 |
| 2.1  | 1.3 | Comments                      | 59 |
| 2.12 | Le  | gal Approval                  | 60 |
| 2.12 | 2.1 | Collateral Summary            | 60 |
| 2.12 | 2.2 | Legal Approval                | 61 |
| 2.12 | 2.3 | Comments                      | 63 |
| 2.13 | Ris | sk Approval                   | 65 |
| 2.13 | 3.1 | Collateral Summary            | 65 |
| 2.13 | 3.2 | Risk Approval                 | 67 |
| 2.13 | 3.3 | Comments                      | 68 |
| 2.14 | Ар  | proval                        |    |
| 2.14 | 4.1 | Collateral Summary            |    |
| 2.14 | 4.2 | Approval                      | 71 |
| 2.14 | 4.3 | Comments                      | 73 |
| 2.15 | Ge  | nerate Collateral Agreement   | 75 |
| 2.15 | 5.1 | Collateral Summary            | 75 |
| 2.15 | 5.2 | Generate Collateral Agreement |    |
| 2.15 | 5.3 | Comments                      | 77 |
| 2.16 | Cu  | stomer Acceptance             |    |
| 2.16 | 3.1 | Collateral Summary            |    |
| 2.16 | 5.2 | Customer Acceptance           |    |
| 2.16 | 6.3 | Comments                      | 82 |
| 2.17 | Со  | llateral Safekeeping          | 83 |
| 2.17 | 7.1 | Collateral Summary            |    |
| 2.17 | 7.2 | Collateral Safekeeping        |    |
| 2.17 | 7.3 | Comments                      | 86 |
| 2.18 | На  | nd off to Back office System  | 88 |
| 2.19 | Ma  | nual Retry                    | 89 |

| 2.19.1  | Collateral Summary         | 89 |
|---------|----------------------------|----|
| 3. Docu | ument Upload and Checklist | 91 |
| 3.1     | ·                          |    |
| 3.2     | Checklist                  | 93 |
| 4. Refe | rence and Feedback         | 94 |
|         | References                 |    |
| 4.2     | Feedback and Support       | 94 |

# 1. Welcome to Oracle Banking Credit Facilities Process Management

Welcome to the Oracle Banking Credit Facilities Process Management (OBCFPM) User Manual. This manual provides an overview on the OBCFPM application and guides you through the various steps involved in creating and processing collaterals and credit facilities transactions. If you need any information, look out for the help icon.

This document is intended for helping you to conveniently create and process collaterals and credit facilities transactions in OBCFPM

#### Overview of OBCFPM

OBCFPM is a collateral and credit facilities middle office platform which enables your bank to streamline the Collateral and Credit facilities operations.

#### **Benefits**

OBCFPM application provides service for the customers and financial institutions. This service helps the financial institutions to manage the Collaterals and Credit Facilities of the corporate clients.

OBCFPM allows you to:

- Handle Collateral Evaluation, Collateral Perfection, Collateral Review and Collateral Release process
- Handle Credit Proposal with Customer on-boarding
- Financial Document Upload of the corporate clients.
- Quantitative and Qualitative analysis of the corporate clients
- Handle Credit Exceptions

#### **Key Features**

- Stand-alone system agnostic to back office application
- Requires very little change to bank's existing core systems
- Faster time to market
- Highly configurable based on corporate specific needs
- Flexibility in modifying processes
- Roll Based Dashboards

### 2. Collateral Review

As part of Credit Portfolio management, banks undertake periodic / Event Triggered Review of collateral of its clients. This will ensure that the bank can control & mitigate the inherent credit risk involved in Collateral management. As a Credit Officer I will initiate the Collateral Review of Collateral of my customer or triggered by the back office system. The various activities performed for Collateral Review are

- Input Application Details
- Upload of related Mandatory and Non Mandatory documents
- Verify Documents and Capture Details
- Internal/External Legal Opinion
- Risk Evaluation
- Internal/External Valuation of the Collateral
- Field Investigation
- Generate Collateral Agreement
- Receive the customer acceptance of the Collateral Agreement
- Collateral Safekeeping

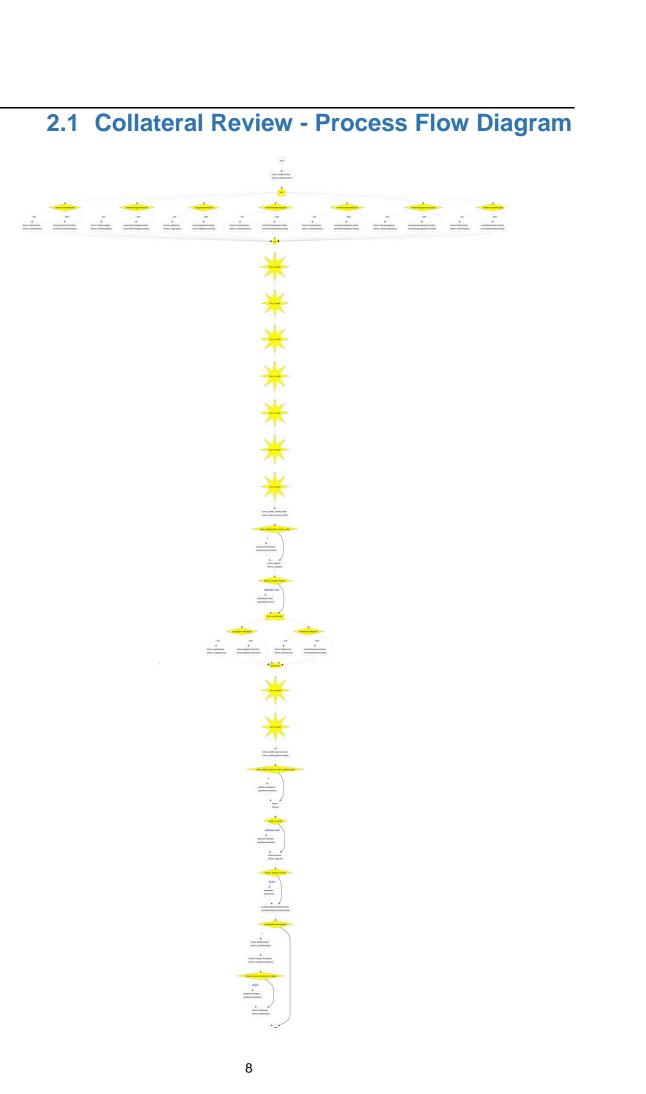

The Collateral Review process has the following stages handled by users authorized to perform the task under those stages.

- 1. Initiation
- 2. Internal Legal Evaluation
- 3. External Legal Opinion
- 4. External Check
- 5. Field Investigation
- 6. Risk Evaluation
- 7. Internal Valuation
- 8. External Valuation
- 9. Final Valuation
- 10. Review & Recommendation
- 11. Legal Approval
- 12. Risk Approval
- 13. Approval
- 14. Draft Generation
- 15. Customer Acceptance
- 16. Collateral Safekeeping
- 17. Manual Retry

### 2.2 Initiation

Collateral review process will be triggered by the back office system based on the collateral review date on a periodic basis or manually triggered by the back office system. Once the collateral review task is initiated the task will be available in the Free task queue and the user can acquire the task and work on the task.

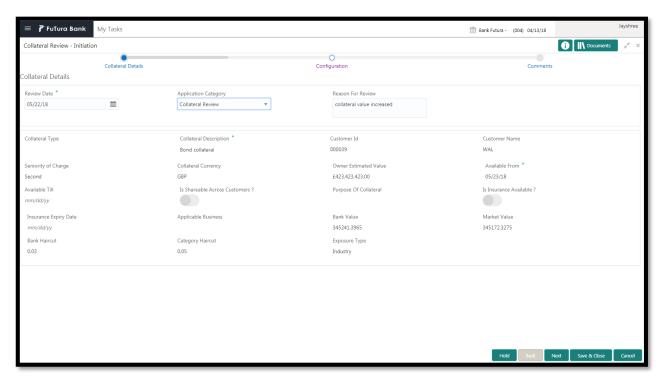

| Field Name                | Description                          | Attrib-<br>ute<br>Type | Ob-<br>ject<br>Type | Size     | Mandato-<br>ry/Optional | Field<br>Valida-<br>tion              |
|---------------------------|--------------------------------------|------------------------|---------------------|----------|-------------------------|---------------------------------------|
| Review Date               | Enter review date                    | Display                | Date                |          |                         | System will dis- play the review date |
| Application Category      | Enter Application Category           | Input                  | LOV                 |          | Mandatory               |                                       |
| Reason For Re-<br>view    | Enter Review<br>Reason               | Input                  | Free<br>Text        | 200<br>0 | Optional                |                                       |
| Remarks                   | Capture the re-<br>marks             | Input                  | Free<br>Text        | 200<br>0 | Optional                |                                       |
| Final Recom-<br>mendation | Capture Final<br>Recommenda-<br>tion | Input                  | Free<br>Text        | 200<br>0 | Mandatory               |                                       |

#### **Collateral Details**

The Credit officer can view the collateral details

| Field Name Description | Attribute<br>Type | Object<br>Type | Size | Mandatory/Optional | Field Val-<br>idation |  |
|------------------------|-------------------|----------------|------|--------------------|-----------------------|--|
|------------------------|-------------------|----------------|------|--------------------|-----------------------|--|

| Collateral<br>Type        | Displays the<br>Collateral Type                       | Display | Read<br>Only |  |  |
|---------------------------|-------------------------------------------------------|---------|--------------|--|--|
| Collateral<br>Description | Displays the brief description of the Collateral      | Display | Read<br>Only |  |  |
| Customer Id               | Displays the customer Id                              | Display | Read<br>Only |  |  |
| Customer<br>Name          | The customer name of the customer will be displayed   | Display | Read<br>Only |  |  |
| Seniority of Charge       | Displays the<br>Seniority of<br>Charge of Our<br>bank | Display | Read<br>Only |  |  |
| Collateral<br>Currency    | Displays the<br>Collateral cur-<br>rency              | Display | Read<br>Only |  |  |
| Collateral<br>Value       | Specify the value of the collateral                   | Display | Read<br>Only |  |  |
| Ownership<br>Type         | Displays the<br>Ownership type                        | Display | Read<br>Only |  |  |
| Available<br>From         | Displays the<br>Collateral Avail-<br>able From date   | Display | Read<br>Only |  |  |
| Available<br>Till         | Displays the<br>Collateral Avail-<br>able Till date   | Display | Read<br>Only |  |  |
| Purpose of Collateral     | Displays the purpose of collateral                    | Display | Read<br>Only |  |  |

- a. Save & Close On click of Save & Close, the details of the captured will be saved.
  - a. If mandatory fields have not been captured, system will display error until the mandatory fields have been captured.
- b. **Hold** On Click of Hold the task status will be suspended and the task will be available in the Hold queue.
  - a. If mandatory fields have not been captured, system will display error until the mandatory fields have been captured.
- **c. Cancel** On Click the system will ask for confirmation and on confirming the task will be closed without saving the data.
- **d. Next** On click of Next, the details of the captured will be saved and then system will move to the Next Screen.
  - b. If mandatory fields have not been captured, system will display error until the mandatory fields have been captured.

### 2.2.1Configuration

The credit officer can send the task for Internal/External Legal Opinion or Internal/External Valuation or the Risk Evaluation or External Check or Field Investigation stage by selecting the following fields.

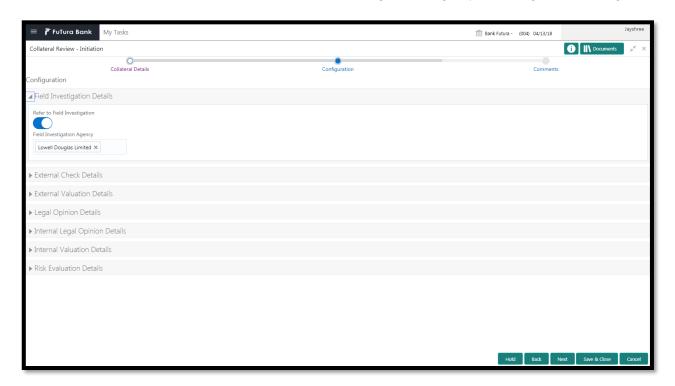

| Field Name                              | Description                                                  | Attribute<br>Type | Object<br>Type | Size | Mandatory/Optional | Field Val-<br>idation |
|-----------------------------------------|--------------------------------------------------------------|-------------------|----------------|------|--------------------|-----------------------|
| Refer to field investigation            | Select if field investigation task is required               | Input             | Switch         |      | Optional           |                       |
| Refer to Ex-<br>ternal Check            | Select if Exter-<br>nal Check task<br>is required            | Input             | Switch         |      | Optional           |                       |
| Refer to Ex-<br>ternal Valua-<br>tion   | Select if Exter-<br>nal Valuation<br>task is required        | Input             | Switch         |      | Optional           |                       |
| Refer to Ex-<br>ternal Legal<br>Opinion | Select if Exter-<br>nal Legal<br>Opinion task is<br>required | Input             | Switch         |      | Optional           |                       |
| Refer to In-<br>ternal Legal<br>Opinion | Select if Internal legal opinion task is required            | Input             | Switch         |      | Optional           |                       |
| Refer to In-<br>ternal Valua-<br>tion   | Select if Internal valuation task is required                | Input             | Switch         |      | Optional           |                       |
| Refer to Risk<br>Evaluation             | Select if Risk<br>Evaluation task<br>is required             | Input             | Switch         |      | Optional           |                       |

#### **Action Buttons on the footer**

a. Save & Close – On click of Save & Close, the details of the captured will be saved.

- a. If mandatory fields have not been captured, system will display error until the mandatory fields have been captured.
- b. **Hold** On Click of Hold the task status will be suspended and the task will be available in the Hold queue.
  - a. If mandatory fields have not been captured, system will display error until the mandatory fields have been captured.
- **c.** Cancel On Click the system will ask for confirmation and on confirming the task will be closed without saving the data.
- **d. Next** On click of Next, the details of the captured will be saved and then system will move to the Next Screen.
  - a. If mandatory fields have not been captured, system will display error until the mandatory fields have been captured.

#### 2.2.2Comments

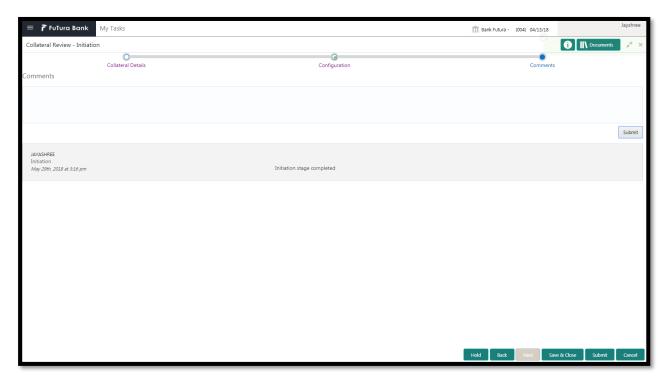

| Field<br>Name | Description                                                                | At-<br>trib-<br>ute<br>Type | Ob-<br>ject<br>Type | Siz<br>e | Mandato-<br>ry/Optional | Field Validation |
|---------------|----------------------------------------------------------------------------|-----------------------------|---------------------|----------|-------------------------|------------------|
| Com-<br>ments | Specify the comments for the stage. This will be visible in all the stages | Input                       | Free<br>Text        | 600      | Mandatory               |                  |

#### **Action Buttons**

After providing required data, you will be able to perform one of the below actions -

- a) Submit On Submit, the checklists applicable for the stage will be defaulted based on the
  application category. On Verifying all the checklist and on selection of the Outcome of the task
  the task will be submitted.
- b) Save & Close On click of Save & Close, the details of the captured will be saved.
  - a. If mandatory fields have not been captured, system will display error until the mandatory fields have been captured.
- c) **Hold** On Click of Hold the task status will be suspended and the task will be available in the Hold queue.
  - a. If mandatory fields have not been captured, system will display error until the mandatory fields have been captured.
- d) **Cancel** On Click the system will ask for confirmation and on confirming the task will be closed without saving the data.
- e) Back On Click of Back, the previous screen will be opened.

### 2.3 Internal Legal Opinion

As a Legal Officer the user will review the collateral and its documents to see if the collateral can secure bank's exposure. Generally legal department of the bank considers the following possible aspects

How helpful the local jurisdiction in facilitating quick disposal and recovery of money (legal processes related to collateral sale)

Whether the collateral submission has been duly authorized by customer's board (board resolution to authorize company management to provide collateral),

In case of existing first charge, will there be any issue in claiming

Following details will available for the user to review the collateral and provide the Legal Opinion.

- Collateral Summary
- Internal Legal Opinion
- Checklist
- Comments

### 2.3.1 Collateral Summary

The user can click on each of the tiles to view the detailed information of the Collateral.

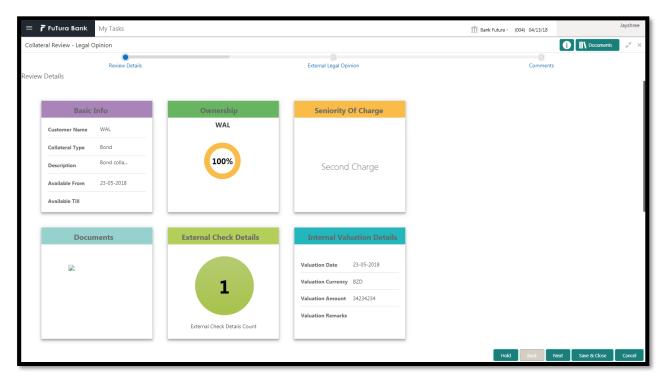

| Field Name | Description                        | Attribute<br>Type | Object<br>Type | Size | Mandatory/Optional | Field Val-<br>idation |
|------------|------------------------------------|-------------------|----------------|------|--------------------|-----------------------|
| Basic Info | Displays the basic info details of | Display           | Tile           |      |                    |                       |

|                        | collateral.                                  |         |      |  |  |
|------------------------|----------------------------------------------|---------|------|--|--|
| Ownership              | Displays the ownership details.              | Display | Tile |  |  |
| Seniority Of<br>Charge | Displays the seniority of charge details.    | Display | Tile |  |  |
| Documents              | Displays the document details.               | Display | Tile |  |  |
| Collateral<br>Type     | Displays the collateral type details.        | Display | Tile |  |  |
| Field Investigation    | Displays the Field Investigation details     | Display | Tile |  |  |
| External<br>Check      | Displays the Ex-<br>ternal Details           | Display | Tile |  |  |
| Legal Opin-<br>ion     | Displays the Legal opinion of the Collateral | Display | Tile |  |  |
| Valuation              | Displays the Internal/External Valuation     | Display | Tile |  |  |
| Utilization            | Displays the Utilization Details             | Display | Tile |  |  |

- a. Save & Close On click of Save & Close the screen gets closed.
- b. **Hold** On Click of Hold the task status will be suspended and the task will be available in the Hold queue.
  - a. If mandatory fields have not been captured, system will display error until the mandatory fields have been captured.
- **c. Cancel** On Click the system will ask for confirmation and on confirming the task will be closed without saving the data.
- **d. Next** On click of Next, the details of the captured will be saved and then system will move to the Next Screen.
  - a. If mandatory fields have not been captured, system will display error until the mandatory fields have been captured.

### 2.3.2Internal Legal Opinion

The Legal officer can review the collateral details and provide the legal opinion. The user can also upload the supporting documents.

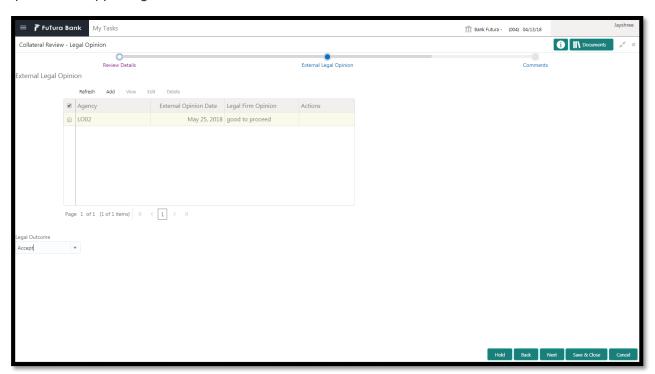

| Field<br>Name            | Description                    | Attribute<br>Type | Object<br>Type | Size | Mandatory/Optional | Field Valida-<br>tion                                     |
|--------------------------|--------------------------------|-------------------|----------------|------|--------------------|-----------------------------------------------------------|
| Legal<br>Opinion<br>Date | Capture the legal opinion date | Input             | Date           |      | Mandatory          | Legal opinion date should be after collateral start date. |
| Legal<br>Opinion         | Capture the legal opinion      | Input             | Text           |      | Mandatory          |                                                           |
| Document<br>Upload       | Uploads the document           | Input             | Text           |      | Mandatory          |                                                           |

- a. Save & Close On click of Save & Close the screen gets closed.
- b. **Hold** On Click of Hold the task status will be suspended and the task will be available in the Hold queue.
  - a. If mandatory fields have not been captured, system will display error until the mandatory fields have been captured.
- **c. Cancel** On Click the system will ask for confirmation and on confirming the task will be closed without saving the data.
- **d. Next** On click of Next, the details of the captured will be saved and then system will move to the Next Screen.
  - b. If mandatory fields have not been captured, system will display error until the mandatory fields have been captured.

#### 2.3.3Comments

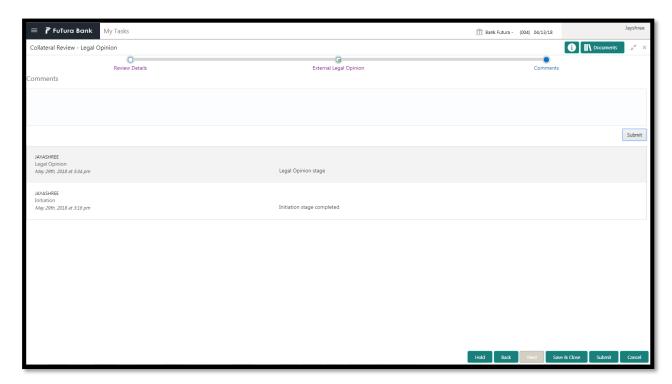

| Field<br>Name | Description                                                                | At-<br>trib-<br>ute<br>Type | Ob-<br>ject<br>Type | Siz<br>e | Mandato-<br>ry/Optional | Field Validation |
|---------------|----------------------------------------------------------------------------|-----------------------------|---------------------|----------|-------------------------|------------------|
| Com-<br>ments | Specify the comments for the stage. This will be visible in all the stages | Input                       | Free<br>Text        | 600      | Mandatory               |                  |

#### **Action Buttons**

After providing required data, you will be able to perform one of the below actions -

- a) Submit On Submit, the checklists applicable for the stage will be defaulted based on the application category. On Verifying all the checklist and on selection of the Outcome of the task the task will be submitted.
- b) Save & Close On click of Save & Close, the details of the captured will be saved.
  - a. If mandatory fields have not been captured, system will display error until the mandatory fields have been captured.
- c) **Hold** On Click of Hold the task status will be suspended and the task will be available in the Hold queue.
  - a. If mandatory fields have not been captured, system will display error until the mandatory fields have been captured.
- d) **Cancel** On Click the system will ask for confirmation and on confirming the task will be closed without saving the data.
- e) **Back** On Click of Back, the previous screen will be opened.

### 2.4 Risk Evaluation

As a Risk Officer the user will review the collateral and its documents to see if the collateral can secure bank's exposure.

Following details will available for the user to review the collateral and provide the Risk Evaluation.

- Collateral Summary
- Risk Evaluation
- Checklist
- Comments

### 2.4.1 Collateral Summary

The user can click on each of the tiles to view the detailed information of the Collateral.

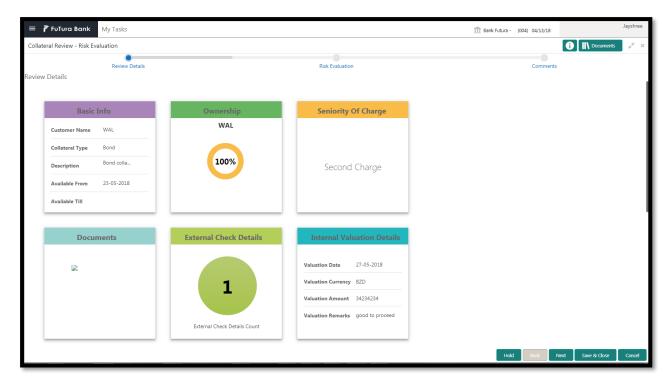

| Field Name             | Description                                    | Attribute<br>Type | Object<br>Type | Size | Mandatory/Optional | Field Val-<br>idation |
|------------------------|------------------------------------------------|-------------------|----------------|------|--------------------|-----------------------|
| Basic Info             | Displays the basic info details of collateral. | Display           | Tile           |      |                    |                       |
| Ownership              | Displays the ownership details.                | Display           | Tile           |      |                    |                       |
| Seniority Of<br>Charge | Displays the seniority of charge details.      | Display           | Tile           |      |                    |                       |
| Documents              | Displays the document details.                 | Display           | Tile           |      |                    |                       |

| Collateral<br>Type  | Displays the collateral type details.        | Display | Tile |  |  |
|---------------------|----------------------------------------------|---------|------|--|--|
| Field Investigation | Displays the Field Investigation details     | Display | Tile |  |  |
| External<br>Check   | Displays the Ex-<br>ternal Details           | Display | Tile |  |  |
| Legal Opin-<br>ion  | Displays the Legal opinion of the Collateral | Display | Tile |  |  |
| Valuation           | Displays the Internal/External Valuation     | Display | Tile |  |  |
| Utilization         | Displays the Uti-<br>lization Details        | Display | Tile |  |  |

- a. Save & Close On click of Save & Close the screen gets closed.
- b. **Hold** On Click of Hold the task status will be suspended and the task will be available in the Hold queue.
  - a. If mandatory fields have not been captured, system will display error until the mandatory fields have been captured.
- **c. Cancel** On Click the system will ask for confirmation and on confirming the task will be closed without saving the data.
- **d. Next** On click of Next, the details of the captured will be saved and then system will move to the Next Screen.
  - b. If mandatory fields have not been captured, system will display error until the mandatory fields have been captured.

#### 2.4.2Risk Evaluation

The Risk officer can review the collateral details and provide the legal opinion. The user can also upload the supporting documents. Reviews the collateral details and then analyze the collateral based on various risk categories like

- Geo political Risk
- Currency Risk
- Liquidity Risk
- Issuer Risk
- Operational Risk
- Natural Hazard Risk

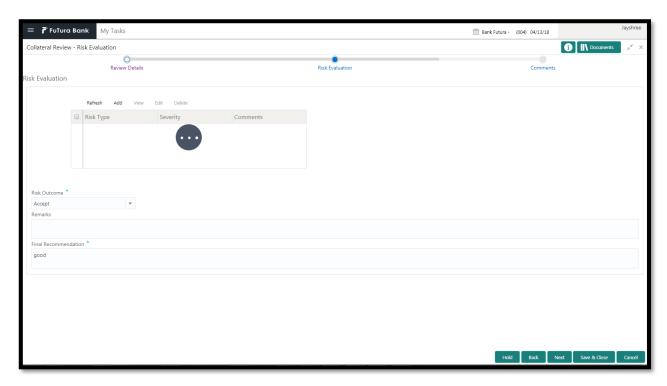

| Field Name                | Description                          | Attrib-<br>ute<br>Type | Ob-<br>ject<br>Type | Size     | Mandato-<br>ry/Optional | Field<br>Valida-<br>tion |
|---------------------------|--------------------------------------|------------------------|---------------------|----------|-------------------------|--------------------------|
| Risk Type                 | Select the Risk<br>Type              | Input                  | LOV                 | 3        | Mandatory               |                          |
| Severity                  | Enter the sever-<br>ity              | Input                  | Free<br>Text        |          | Mandatory               |                          |
| Comments                  | Enter the com-<br>ments              | Input                  | Free<br>Text        | 200<br>0 | Optional                |                          |
| Risk Outcome              | Capture the valuation amount         | Input                  | LOV                 | 4        | Mandatory               |                          |
| Remarks                   | Capture the re-<br>marks             | Input                  | Free<br>Text        | 200<br>0 | Optional                |                          |
| Final Recom-<br>mendation | Capture Final<br>Recommenda-<br>tion | Input                  | Free<br>Text        | 200<br>0 | Mandatory               |                          |

- a. Save & Close On click of Save & Close the screen gets closed.
- b. **Hold** On Click of Hold the task status will be suspended and the task will be available in the Hold queue.
  - a. If mandatory fields have not been captured, system will display error until the mandatory fields have been captured.
- **c. Cancel** On Click the system will ask for confirmation and on confirming the task will be closed without saving the data.

- **d. Next** On click of Next, the details of the captured will be saved and then system will move to the Next Screen.
  - b. If mandatory fields have not been captured, system will display error until the mandatory fields have been captured.

#### 2.4.3Comments

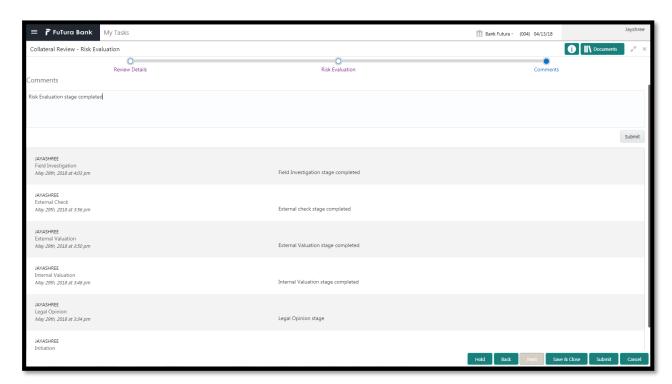

| Field<br>Name | Description                                                                | At-<br>trib-<br>ute<br>Type | Ob-<br>ject<br>Type | Siz<br>e | Mandato-<br>ry/Optional | Field Validation |
|---------------|----------------------------------------------------------------------------|-----------------------------|---------------------|----------|-------------------------|------------------|
| Com-<br>ments | Specify the comments for the stage. This will be visible in all the stages | Input                       | Free<br>Text        | 600      | Mandatory               |                  |

#### **Action Buttons**

After providing required data, you will be able to perform one of the below actions -

- a) Submit On Submit, the checklists applicable for the stage will be defaulted based on the application category. On Verifying all the checklist and on selection of the Outcome of the task the task will be submitted.
- b) Save & Close On click of Save & Close, the details of the captured will be saved.
  - a. If mandatory fields have not been captured, system will display error until the mandatory fields have been captured.
- c) **Hold** On Click of Hold the task status will be suspended and the task will be available in the Hold queue.

- a. If mandatory fields have not been captured, system will display error until the mandatory fields have been captured.
- d) **Cancel** On Click the system will ask for confirmation and on confirming the task will be closed without saving the data.
- e) Back On Click of Back, the previous screen will be opened.

### 2.5 Internal Valuation

As a Credit Officer the user will review the collateral and its documents and the market value of the collateral, the trends of margin for similar collateral and the trends of the valuation of similar collateral.

Following details will available for the user to review the collateral and provide the Risk Evaluation.

- Collateral Summary
- Internal Valuation
- Checklist
- Comments

### 2.5.1Collateral Summary

The user can click on each of the tiles to view the detailed information of the Collateral.

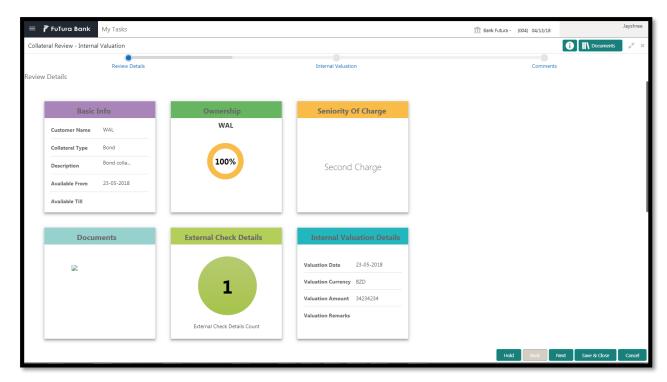

| Field Name             | Description                                    | Attribute<br>Type | Object<br>Type | Size | Mandatory/Optional | Field Val-<br>idation |
|------------------------|------------------------------------------------|-------------------|----------------|------|--------------------|-----------------------|
| Basic Info             | Displays the basic info details of collateral. | Display           | Tile           |      |                    |                       |
| Ownership              | Displays the ownership details.                | Display           | Tile           |      |                    |                       |
| Seniority Of<br>Charge | Displays the seniority of charge details.      | Display           | Tile           |      |                    |                       |
| Documents              | Displays the document details.                 | Display           | Tile           |      |                    |                       |

| Collateral<br>Type  | Displays the collateral type details.            | Display | Tile |  |  |
|---------------------|--------------------------------------------------|---------|------|--|--|
| Field Investigation | Displays the Field Investigation details         | Display | Tile |  |  |
| External<br>Check   | Displays the Ex-<br>ternal Details               | Display | Tile |  |  |
| Legal Opin-<br>ion  | Displays the Legal opinion of the Collateral     | Display | Tile |  |  |
| Valuation           | Displays the In-<br>ternal/External<br>Valuation | Display | Tile |  |  |
| Utilization         | Displays the Utilization Details                 | Display | Tile |  |  |

- a. Save & Close On click of Save & Close the screen gets closed.
- b. **Hold** On Click of Hold the task status will be suspended and the task will be available in the Hold queue.
  - a. If mandatory fields have not been captured, system will display error until the mandatory fields have been captured.
- **c. Cancel** On Click the system will ask for confirmation and on confirming the task will be closed without saving the data.
- **d. Next** On click of Next, the details of the captured will be saved and then system will move to the Next Screen.
  - b. If mandatory fields have not been captured, system will display error until the mandatory fields have been captured.

#### 2.5.2Internal Valuation

As a Credit Officer the user will review the collateral and its documents and the market value of the collateral, the trends of margin for similar collateral and the trends of the valuation of similar collateral.

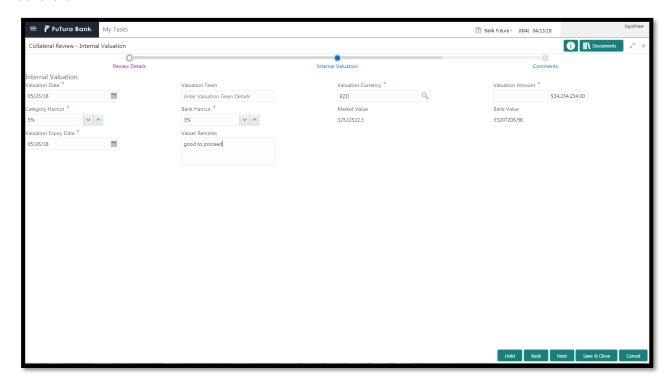

| Field<br>Name         | Description                   | Attribute<br>Type | Object<br>Type | Size | Mandatory/Optional | Field Valida-<br>tion                                                                          |
|-----------------------|-------------------------------|-------------------|----------------|------|--------------------|------------------------------------------------------------------------------------------------|
| Valuation<br>Date     | Select the valuation date     | Input             | Date           | 1    | Mandatory          | The date should be less than collateral start date and should not be greater than current date |
| Valuation<br>Team     | The valuer details            | Input             | Free<br>Text   | 22   | Optional           |                                                                                                |
| Valuation<br>Currency | Select the valuation currency | Input             | Search<br>Box  | 3    | Mandatory          |                                                                                                |
| Valuation<br>Amount   | Capture the valuation amount  | Input             | Number         | 22,3 | Mandatory          |                                                                                                |
| Category<br>Haircut   | Capture the category haircut  | Input             | Number         |      | Mandatory          |                                                                                                |
| Bank<br>Haircut       | Capture the bank haircut      | Input             | Number         |      | Mandatory          |                                                                                                |
| Market<br>Value       | Capture the market value      | ReadOnly          | Free<br>Text   |      |                    | Calculated<br>based on cate-<br>gory haircut and                                               |

|                             |                                     |          |              |      |           | valuation<br>amount                                               |
|-----------------------------|-------------------------------------|----------|--------------|------|-----------|-------------------------------------------------------------------|
| Bank<br>Value               | Capture the bank value              | ReadOnly | Free<br>Text |      |           | Calculated<br>based on bank<br>haircut and<br>valuation<br>amount |
| Valuation<br>Expiry<br>Date | Capture<br>Valuation<br>Expiry date | Input    | Date         |      | Mandatory | The date should be more than current date                         |
| Valuer<br>Remarks           | Capture the valuer Re-<br>marks     | Input    | Free<br>Text | 2000 | Optional  |                                                                   |

- a. Save & Close On click of Save & Close the screen gets closed.
- b. **Hold** On Click of Hold the task status will be suspended and the task will be available in the Hold queue.
  - a. If mandatory fields have not been captured, system will display error until the mandatory fields have been captured.
- **c. Cancel** On Click the system will ask for confirmation and on confirming the task will be closed without saving the data.
- **d. Next** On click of Next, the details of the captured will be saved and then system will move to the Next Screen.
  - b. If mandatory fields have not been captured, system will display error until the mandatory fields have been captured.

#### 2.5.3Comments

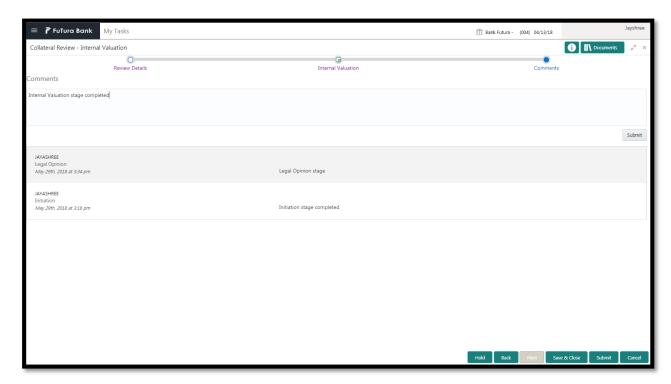

| Field<br>Name | Description                                                                | At-<br>trib-<br>ute<br>Type | Ob-<br>ject<br>Type | Siz<br>e | Mandato-<br>ry/Optional | Field Validation |
|---------------|----------------------------------------------------------------------------|-----------------------------|---------------------|----------|-------------------------|------------------|
| Com-<br>ments | Specify the comments for the stage. This will be visible in all the stages | Input                       | Free<br>Text        | 600      | Mandatory               |                  |

#### **Action Buttons**

After providing required data, you will be able to perform one of the below actions -

- a) Submit On Submit, the checklists applicable for the stage will be defaulted based on the application category. On Verifying all the checklist and on selection of the Outcome of the task the task will be submitted.
- b) Save & Close On click of Save & Close, the details of the captured will be saved.
  - a. If mandatory fields have not been captured, system will display error until the mandatory fields have been captured.
- c) **Hold** On Click of Hold the task status will be suspended and the task will be available in the Hold queue.
  - a. If mandatory fields have not been captured, system will display error until the mandatory fields have been captured.
- d) **Cancel** On Click the system will ask for confirmation and on confirming the task will be closed without saving the data.
- e) Back On Click of Back, the previous screen will be opened.

### 2.6 External Valuation

As a Credit Officer, the user will capture the valuation details of the collateral by various external valuation agencies.

Following details will available for the user to review the collateral.

- Collateral Summary
- External Valuation
- Checklist
- Comments

### 2.6.1 Collateral Summary

The user can click on each of the tiles to view the detailed information of the Collateral.

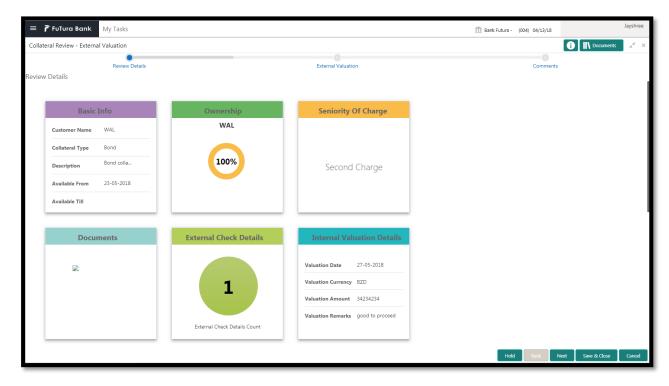

| Field Name             | Description                                    | Attribute<br>Type | Object<br>Type | Size | Mandatory/Optional | Field Val-<br>idation |
|------------------------|------------------------------------------------|-------------------|----------------|------|--------------------|-----------------------|
| Basic Info             | Displays the basic info details of collateral. | Display           | Tile           |      |                    |                       |
| Ownership              | Displays the ownership details.                | Display           | Tile           |      |                    |                       |
| Seniority Of<br>Charge | Displays the seniority of charge details.      | Display           | Tile           |      |                    |                       |
| Documents              | Displays the document details.                 | Display           | Tile           |      |                    |                       |

| Collateral<br>Type  | Displays the collateral type details.            | Display | Tile |  |  |
|---------------------|--------------------------------------------------|---------|------|--|--|
| Field Investigation | Displays the Field Investigation details         | Display | Tile |  |  |
| External<br>Check   | Displays the Ex-<br>ternal Details               | Display | Tile |  |  |
| Legal Opin-<br>ion  | Displays the Legal opinion of the Collateral     | Display | Tile |  |  |
| Valuation           | Displays the In-<br>ternal/External<br>Valuation | Display | Tile |  |  |
| Utilization         | Displays the Uti-<br>lization Details            | Display | Tile |  |  |

- a. Save & Close On click of Save & Close the screen gets closed.
- b. **Hold** On Click of Hold the task status will be suspended and the task will be available in the Hold queue.
  - a. If mandatory fields have not been captured, system will display error until the mandatory fields have been captured.
- **c. Cancel** On Click the system will ask for confirmation and on confirming the task will be closed without saving the data.
- **d. Next** On click of Next, the details of the captured will be saved and then system will move to the Next Screen.
  - b. If mandatory fields have not been captured, system will display error until the mandatory fields have been captured.

#### 2.6.2External Valuation

As a Credit Officer, the user will capture the valuation details of the collateral by various external valuation agencies.

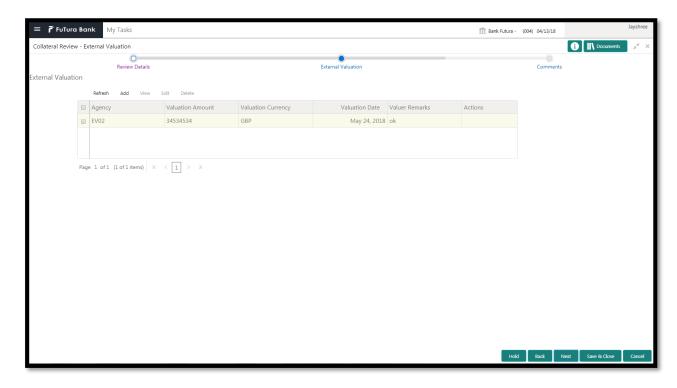

| Field<br>Name               | Description                                 | Attribute<br>Type | Object<br>Type | Size | Mandatory/Optional | Field Valida-<br>tion                                                          |
|-----------------------------|---------------------------------------------|-------------------|----------------|------|--------------------|--------------------------------------------------------------------------------|
| Agency                      | Capture the External Valuation Agency       | Input             | LOV            | 4    | Optional           |                                                                                |
| Valuation<br>Date           | Capture the<br>External Val-<br>uation Date | Input             | Date           |      | Mandatory          | The date should not be beyond present date and less than collateral start date |
| Valuation<br>Currency       | Capture the Valuation Currency              | Input             | search<br>box  | 3    | Mandatory          |                                                                                |
| Valuation<br>Amount         | Capture the Valuation Amount                | Input             | number         | 22,3 | Mandatory          |                                                                                |
| Valuation<br>Expiry<br>Date | Enter the valuation expiry date             | Input             | Date           |      | Mandatory          | The date should be beyond present date                                         |
| Valuer<br>Remarks           | Enter the valuer re-<br>marks               | Input             | Free<br>text   | 2000 | Mandatory          |                                                                                |

- a. Save & Close On click of Save & Close the screen gets closed.
- b. **Hold** On Click of Hold the task status will be suspended and the task will be available in the Hold queue.

- a. If mandatory fields have not been captured, system will display error until the mandatory fields have been captured.
- **c. Cancel** On Click the system will ask for confirmation and on confirming the task will be closed without saving the data.
- **d. Next** On click of Next, the details of the captured will be saved and then system will move to the Next Screen.
  - b. If mandatory fields have not been captured, system will display error until the mandatory fields have been captured.

#### 2.6.3Comments

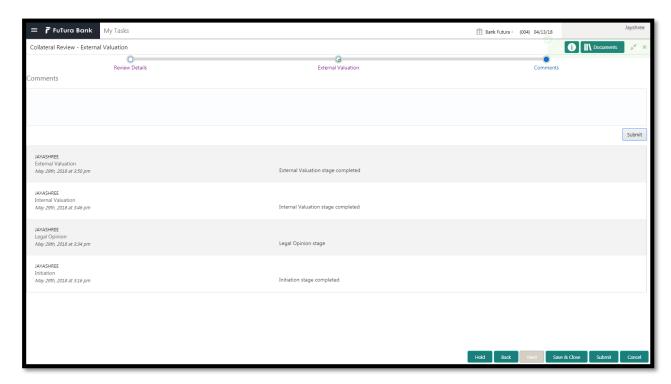

| Field<br>Name | Description                                                                | At-<br>trib-<br>ute<br>Type | Ob-<br>ject<br>Type | Siz<br>e | Mandato-<br>ry/Optional | Field Validation |
|---------------|----------------------------------------------------------------------------|-----------------------------|---------------------|----------|-------------------------|------------------|
| Com-<br>ments | Specify the comments for the stage. This will be visible in all the stages | Input                       | Free<br>Text        | 600      | Mandatory               |                  |

#### **Action Buttons**

After providing required data, you will be able to perform one of the below actions -

- a) Submit On Submit, the checklists applicable for the stage will be defaulted based on the application category. On Verifying all the checklist and on selection of the Outcome of the task the task will be submitted.
- b) Save & Close On click of Save & Close, the details of the captured will be saved.
  - a. If mandatory fields have not been captured, system will display error until the mandatory fields have been captured.
- c) **Hold** On Click of Hold the task status will be suspended and the task will be available in the Hold queue.
  - a. If mandatory fields have not been captured, system will display error until the mandatory fields have been captured.
- d) **Cancel** On Click the system will ask for confirmation and on confirming the task will be closed without saving the data.
- e) **Back** On Click of Back, the previous screen will be opened.

### 2.7 External Legal Opinion

As a Legal Officer, the user will capture the external legal opinion of the collateral from various external legal agencies. Following details will available for the user to review the collateral.

- Collateral Summary
- External Legal Opinion
- Checklist
- Comments

### 2.7.1Collateral Summary

The user can click on each of the tiles to view the detailed information of the Collateral.

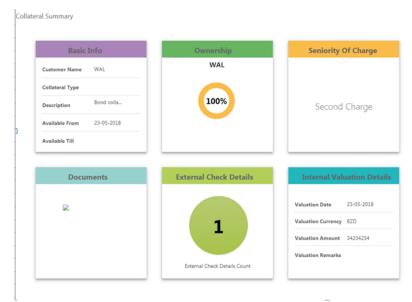

| -                        |                                                  |                   | _              |      |                    |                       |
|--------------------------|--------------------------------------------------|-------------------|----------------|------|--------------------|-----------------------|
| Field Name               | Description                                      | Attribute<br>Type | Object<br>Type | Size | Mandatory/Optional | Field Val-<br>idation |
| Basic Info               | Displays the basic info details of collateral.   | Display           | Tile           |      |                    |                       |
| Ownership                | Displays the ownership details.                  | Display           | Tile           |      |                    |                       |
| Seniority Of<br>Charge   | Displays the seniority of charge details.        | Display           | Tile           |      |                    |                       |
| Documents                | Displays the document details.                   | Display           | Tile           |      |                    |                       |
| Collateral<br>Type       | Displays the collateral type details.            | Display           | Tile           |      |                    |                       |
| Field Inves-<br>tigation | Displays the Field Investigation details         | Display           | Tile           |      |                    |                       |
| External<br>Check        | Displays the Ex-<br>ternal Details               | Display           | Tile           |      |                    |                       |
| Legal Opin-<br>ion       | Displays the Legal opinion of the Collateral     | Display           | Tile           |      |                    |                       |
| Valuation                | Displays the In-<br>ternal/External<br>Valuation | Display           | Tile           |      |                    |                       |
| Utilization              | Displays the Utilization Details                 | Display           | Tile           |      |                    |                       |

Hold Back Next Save & Close Cancel

- a. Save & Close On click of Save & Close the screen gets closed.
- b. **Hold** On Click of Hold the task status will be suspended and the task will be available in the Hold queue.
  - a. If mandatory fields have not been captured, system will display error until the mandatory fields have been captured.
- **c. Cancel** On Click the system will ask for confirmation and on confirming the task will be closed without saving the data.
- **d. Next** On click of Next, the details of the captured will be saved and then system will move to the Next Screen.
  - b. If mandatory fields have not been captured, system will display error until the mandatory fields have been captured.

### 2.7.2External Legal Opinion

As a Legal Officer, the user will capture the external legal opinion of the collateral from various external legal agencies.

| Field<br>Name               | Description                                 | Attribute<br>Type | Object<br>Type | Size | Mandatory/Optional | Field Valida-<br>tion                                                          |
|-----------------------------|---------------------------------------------|-------------------|----------------|------|--------------------|--------------------------------------------------------------------------------|
| Agency                      | Capture the External Valuation Agency       | Input             | LOV            | 4    | Optional           |                                                                                |
| Valuation<br>Date           | Capture the<br>External Val-<br>uation Date | Input             | Date           |      | Mandatory          | The date should not be beyond present date and less than collateral start date |
| Valuation<br>Currency       | Capture the Valuation Currency              | Input             | search<br>box  | 3    | Mandatory          |                                                                                |
| Valuation<br>Amount         | Capture the Valuation Amount                | Input             | number         | 22,3 | Mandatory          |                                                                                |
| Valuation<br>Expiry<br>Date | Enter the valuation expiry date             | Input             | Date           |      | Mandatory          | The date should be beyond present date                                         |
| Valuer<br>Remarks           | Enter the valuer re-<br>marks               | Input             | Free<br>text   | 2000 | Mandatory          |                                                                                |

- a. Save & Close On click of Save & Close the screen gets closed.
- b. **Hold** On Click of Hold the task status will be suspended and the task will be available in the Hold queue.

- a. If mandatory fields have not been captured, system will display error until the mandatory fields have been captured.
- **c. Cancel** On Click the system will ask for confirmation and on confirming the task will be closed without saving the data.
- **d. Next** On click of Next, the details of the captured will be saved and then system will move to the Next Screen.
  - b. If mandatory fields have not been captured, system will display error until the mandatory fields have been captured.

## 2.7.3Comments

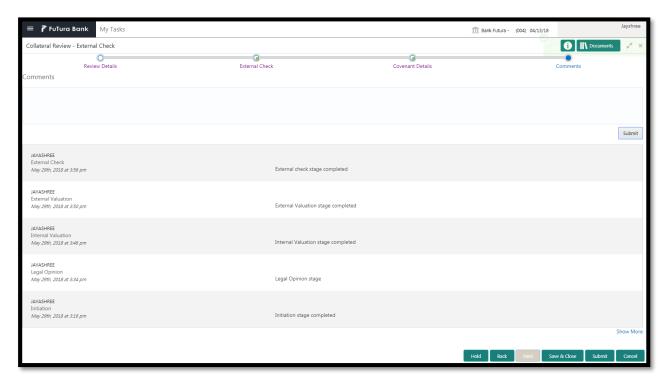

| Field<br>Name | Description                                                                | At-<br>trib-<br>ute<br>Type | Ob-<br>ject<br>Type | Siz<br>e | Mandato-<br>ry/Optional | Field Validation |
|---------------|----------------------------------------------------------------------------|-----------------------------|---------------------|----------|-------------------------|------------------|
| Com-<br>ments | Specify the comments for the stage. This will be visible in all the stages | Input                       | Free<br>Text        | 600      | Mandatory               |                  |

#### **Action Buttons**

After providing required data, you will be able to perform one of the below actions –

- a) Submit On Submit, the checklists applicable for the stage will be defaulted based on the application category. On Verifying all the checklist and on selection of the Outcome of the task the task will be submitted.
- b) Save & Close On click of Save & Close, the details of the captured will be saved.
  - a. If mandatory fields have not been captured, system will display error until the mandatory fields have been captured.
- c) **Hold** On Click of Hold the task status will be suspended and the task will be available in the Hold queue.
  - a. If mandatory fields have not been captured, system will display error until the mandatory fields have been captured.
- d) **Cancel** On Click the system will ask for confirmation and on confirming the task will be closed without saving the data.
- e) Back On Click of Back, the previous screen will be opened.

# 2.8 External Check

This stage is meant for verifying with external system to check if the collateral submitted by the customer has an existing charge E.g. CERSAI of India & Land Registry of UK maintain the data of mortgage registrations which can inquired online by lenders to check if there is an existing charge on a property. The Credit officer would verify whether the collateral has an existing charge and capture the details of the same.

- Collateral Summary
- External Check
- Checklist
- Comments

# 2.8.1 Collateral Summary

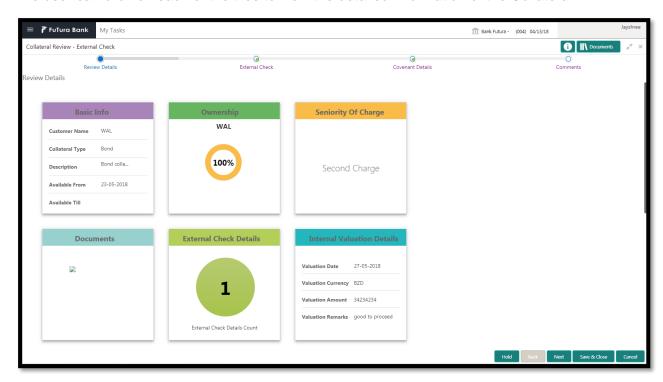

| Field Name             | Description                                      | Attribute<br>Type | Object<br>Type | Size | Mandatory/Optional | Field Val-<br>idation |
|------------------------|--------------------------------------------------|-------------------|----------------|------|--------------------|-----------------------|
| Basic Info             | Displays the basic info details of collateral.   | Display           | Tile           |      |                    |                       |
| Ownership              | Displays the ownership details.                  | Display           | Tile           |      |                    |                       |
| Seniority Of<br>Charge | Displays the seniority of charge details.        | Display           | Tile           |      |                    |                       |
| Documents              | Displays the document details.                   | Display           | Tile           |      |                    |                       |
| Collateral<br>Type     | Displays the collateral type details.            | Display           | Tile           |      |                    |                       |
| Field Investigation    | Displays the Field Investigation details         | Display           | Tile           |      |                    |                       |
| External<br>Check      | Displays the Ex-<br>ternal Details               | Display           | Tile           |      |                    |                       |
| Legal Opin-<br>ion     | Displays the Legal opinion of the Collateral     | Display           | Tile           |      |                    |                       |
| Valuation              | Displays the In-<br>ternal/External<br>Valuation | Display           | Tile           |      |                    |                       |

| Utilization | Displays the Uti-<br>lization Details | Display | Tile |  |  |  |
|-------------|---------------------------------------|---------|------|--|--|--|
|-------------|---------------------------------------|---------|------|--|--|--|

- a. Save & Close On click of Save & Close the screen gets closed.
- b. **Hold** On Click of Hold the task status will be suspended and the task will be available in the Hold queue.
  - a. If mandatory fields have not been captured, system will display error until the mandatory fields have been captured.
- **c. Cancel** On Click the system will ask for confirmation and on confirming the task will be closed without saving the data.
- **d. Next** On click of Next, the details of the captured will be saved and then system will move to the Next Screen.
  - b. If mandatory fields have not been captured, system will display error until the mandatory fields have been captured.

## 2.8.2External Check

This stage is meant for verifying with external system to check if the collateral submitted by the customer has an existing charge E.g. CERSAI of India & Land Registry of UK maintain the data of mortgage registrations which can inquired online by lenders to check if there is an existing charge on a property. The Credit officer would verify whether the collateral has an existing charge and capture the details of the same.

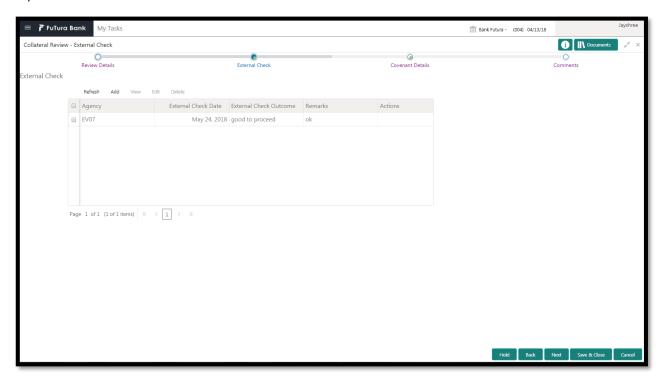

| Field<br>Name                | Description                           | Attribute<br>Type | Object<br>Type | Size | Mandatory/Optional | Field Valida-<br>tion                                                                         |
|------------------------------|---------------------------------------|-------------------|----------------|------|--------------------|-----------------------------------------------------------------------------------------------|
| Agency                       | Capture the External Check Agency     | Input             | LOV            | 4    | Optional           |                                                                                               |
| External<br>Check<br>Date    | Capture the<br>External<br>Check Date | Input             | Date           |      | Mandatory          | The date should<br>not be beyond<br>present date<br>and less than<br>collateral start<br>date |
| External<br>Check<br>Outcome | Enter the outcome                     | Input             | Free<br>text   | 2000 | Mandatory          | The remarks should be less than or equal to 2000 characters                                   |
| Remarks                      | Enter the re-<br>marks                | Input             | Free<br>text   | 2000 | Mandatory          | The remarks<br>should be less<br>than or equal to<br>2000 characters                          |

- a. Save & Close On click of Save & Close the screen gets closed.
- b. **Hold** On Click of Hold the task status will be suspended and the task will be available in the Hold queue.
  - a. If mandatory fields have not been captured, system will display error until the mandatory fields have been captured.
- **c. Cancel** On Click the system will ask for confirmation and on confirming the task will be closed without saving the data.
- **d. Next** On click of Next, the details of the captured will be saved and then system will move to the Next Screen.
  - b. If mandatory fields have not been captured, system will display error until the mandatory fields have been captured.

## 2.8.3Comments

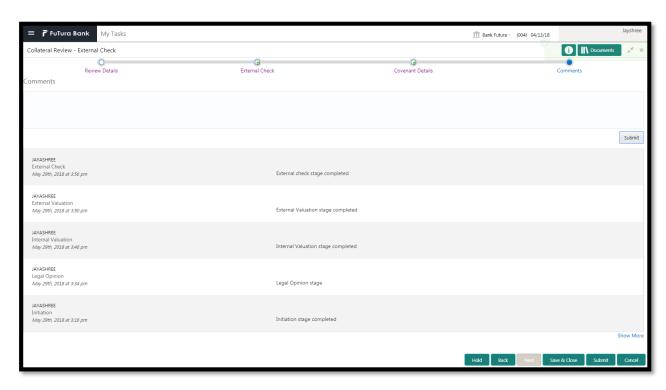

| Field<br>Name | Description                                                                | At-<br>trib-<br>ute<br>Type | Ob-<br>ject<br>Type | Siz<br>e | Mandato-<br>ry/Optional | Field Validation |
|---------------|----------------------------------------------------------------------------|-----------------------------|---------------------|----------|-------------------------|------------------|
| Com-<br>ments | Specify the comments for the stage. This will be visible in all the stages | Input                       | Free<br>Text        | 600      | Mandatory               |                  |

#### **Action Buttons**

After providing required data, you will be able to perform one of the below actions –

- a) **Submit –** On Submit, the checklists applicable for the stage will be defaulted based on the application category. On Verifying all the checklist and on selection of the Outcome of the task the task will be submitted.
- b) Save & Close On click of Save & Close, the details of the captured will be saved.
  - a. If mandatory fields have not been captured, system will display error until the mandatory fields have been captured.
- c) **Hold** On Click of Hold the task status will be suspended and the task will be available in the Hold queue.
  - a. If mandatory fields have not been captured, system will display error until the mandatory fields have been captured.
- d) **Cancel** On Click the system will ask for confirmation and on confirming the task will be closed without saving the data.
- e) Back On Click of Back, the previous screen will be opened.

# 2.9 Field Investigation

During this stage, user will initiate Field Investigation of the collateral to prevent chances of Fraud & misrepresentation of facts by customer. Generally, Field investigation is carried out by external field investigation agencies which specialize in specific collateral types like Vehicle, Machinery and Property etc.

If any additional information is required then the required information are updated in the remarks and the task is sent back to the RM to collect the additional information from the customer.

- Collateral Summary
- Field Investigation
- Checklist
- Comments

# 2.9.1 Collateral Summary

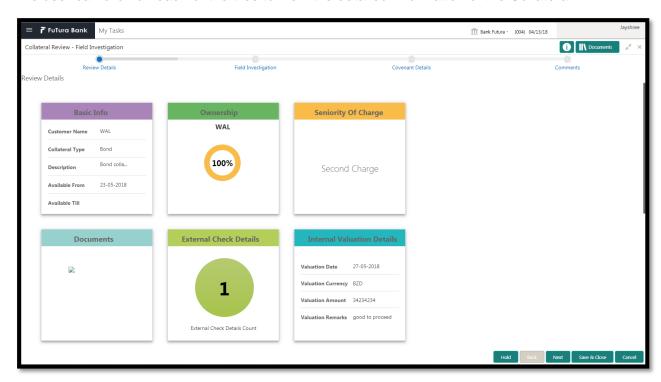

| Field Name             | Description                                      | Attribute<br>Type | Object<br>Type | Size | Mandatory/Optional | Field Val-<br>idation |
|------------------------|--------------------------------------------------|-------------------|----------------|------|--------------------|-----------------------|
| Basic Info             | Displays the basic info details of collateral.   | Display           | Tile           |      |                    |                       |
| Ownership              | Displays the ownership details.                  | Display           | Tile           |      |                    |                       |
| Seniority Of<br>Charge | Displays the seniority of charge details.        | Display           | Tile           |      |                    |                       |
| Documents              | Displays the document details.                   | Display           | Tile           |      |                    |                       |
| Collateral<br>Type     | Displays the collateral type details.            | Display           | Tile           |      |                    |                       |
| Field Investigation    | Displays the Field Investigation details         | Display           | Tile           |      |                    |                       |
| External<br>Check      | Displays the Ex-<br>ternal Details               | Display           | Tile           |      |                    |                       |
| Legal Opin-<br>ion     | Displays the Legal opinion of the Collateral     | Display           | Tile           |      |                    |                       |
| Valuation              | Displays the In-<br>ternal/External<br>Valuation | Display           | Tile           |      |                    |                       |

| Utilization | Displays the Utilization Details | Display | Tile |  |  |  |
|-------------|----------------------------------|---------|------|--|--|--|
|-------------|----------------------------------|---------|------|--|--|--|

- a. Save & Close On click of Save & Close the screen gets closed.
- b. **Hold** On Click of Hold the task status will be suspended and the task will be available in the Hold queue.
  - a. If mandatory fields have not been captured, system will display error until the mandatory fields have been captured.
- **c. Cancel** On Click the system will ask for confirmation and on confirming the task will be closed without saving the data.
- **d. Next** On click of Next, the details of the captured will be saved and then system will move to the Next Screen.
  - b. If mandatory fields have not been captured, system will display error until the mandatory fields have been captured.

## 2.9.2Field Investigation

During this stage, user will initiate Field Investigation of the collateral to prevent chances of Fraud & misrepresentation of facts by customer. Generally, Field investigation is carried out by external field investigation agencies which specialize in specific collateral types like Vehicle, Machinery and Property etc.

If any additional information is required then the required information are updated in the remarks and the task is sent back to the RM to collect the additional information from the customer.

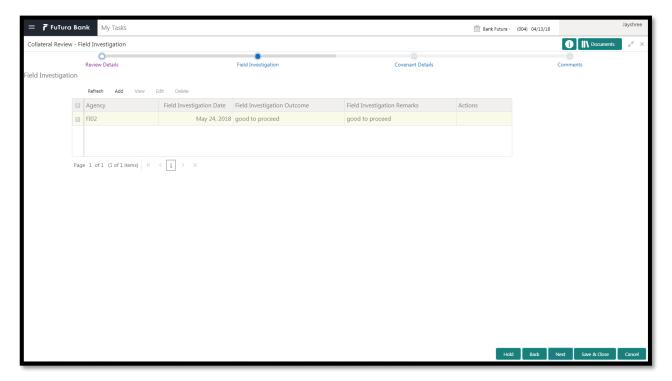

| Field Name                            | Description                                         | Attribute<br>Type | Object<br>Type | Size | Mandatory/Optional | Field Valida-<br>tion                                                          |
|---------------------------------------|-----------------------------------------------------|-------------------|----------------|------|--------------------|--------------------------------------------------------------------------------|
| Field Inves-<br>tigation<br>Agency    | Capture the<br>Field Investi-<br>gation Agen-<br>cy | Input             | LOV            | 4    | Optional           |                                                                                |
| Field Inves-<br>tigation Date         | Capture the<br>Field Investi-<br>gation Date        | Input             | Date           |      | Mandatory          | The date should not be beyond present date and less than collateral start date |
| Field Inves-<br>tigation Out-<br>come | Enter the outcome of field investigation            | Input             | Free<br>text   | 2000 | Mandatory          | The outcome<br>should be less<br>than or equal<br>to 2000 char-<br>acters      |
| Field Inves-<br>tigation Re-<br>marks | Enter the field<br>Investigation<br>Outcome         | Input             | Free<br>text   | 2000 | Mandatory          | The remarks<br>should be less<br>than or equal<br>to 2000 char-<br>acters      |

- a. Save & Close On click of Save & Close the screen gets closed.
- b. **Hold** On Click of Hold the task status will be suspended and the task will be available in the Hold queue.
  - a. If mandatory fields have not been captured, system will display error until the mandatory fields have been captured.
- **c. Cancel** On Click the system will ask for confirmation and on confirming the task will be closed without saving the data.
- **d. Next** On click of Next, the details of the captured will be saved and then system will move to the Next Screen.
  - b. If mandatory fields have not been captured, system will display error until the mandatory fields have been captured.

## 2.9.3Comments

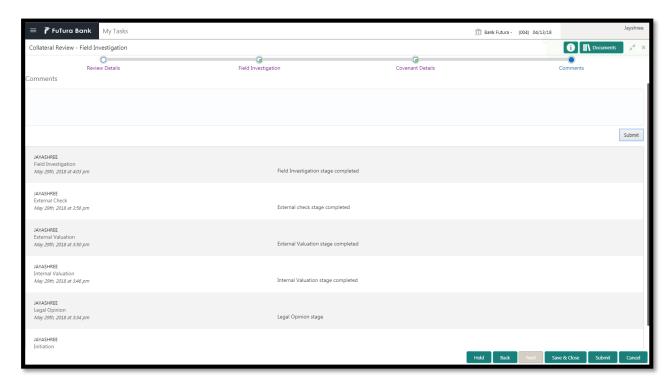

| Field<br>Name | Description                                                                | At-<br>trib-<br>ute<br>Type | Ob-<br>ject<br>Type | Siz<br>e | Mandato-<br>ry/Optional | Field Validation |
|---------------|----------------------------------------------------------------------------|-----------------------------|---------------------|----------|-------------------------|------------------|
| Com-<br>ments | Specify the comments for the stage. This will be visible in all the stages | Input                       | Free<br>Text        | 600      | Mandatory               |                  |

#### **Action Buttons**

After providing required data, you will be able to perform one of the below actions -

- a) Submit On Submit, the checklists applicable for the stage will be defaulted based on the application category. On Verifying all the checklist and on selection of the Outcome of the task the task will be submitted.
- b) Save & Close On click of Save & Close, the details of the captured will be saved.
  - a. If mandatory fields have not been captured, system will display error until the mandatory fields have been captured.
- c) **Hold** On Click of Hold the task status will be suspended and the task will be available in the Hold queue.
  - a. If mandatory fields have not been captured, system will display error until the mandatory fields have been captured.
- d) **Cancel** On Click the system will ask for confirmation and on confirming the task will be closed without saving the data.
- e) **Back** On Click of Back, the previous screen will be opened.

# 2.10Final Valuation

Next Save & Close Cancel

As a Credit Officer the user will review the collateral and its documents and the Internal/external valuation and arrive at the Valuation of the collateral.

Following details will available for the user to review the collateral.

- Collateral Summary
- Final Valuation
- Checklist
- Comments

# 2.10.1 Collateral Summary

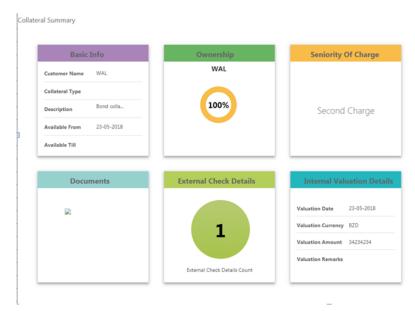

| Field Name             | Description                                    | Attribute<br>Type | Object<br>Type | Size | Mandatory/Optional | Field Val-<br>idation |
|------------------------|------------------------------------------------|-------------------|----------------|------|--------------------|-----------------------|
| Basic Info             | Displays the basic info details of collateral. | Display           | Tile           |      |                    |                       |
| Ownership              | Displays the ownership details.                | Display           | Tile           |      |                    |                       |
| Seniority Of<br>Charge | Displays the seniority of charge details.      | Display           | Tile           |      |                    |                       |
| Documents              | Displays the document details.                 | Display           | Tile           |      |                    |                       |
| Collateral<br>Type     | Displays the collateral type details.          | Display           | Tile           |      |                    |                       |

| Field Inves-<br>tigation | Displays the Field Investigation details         | Display | Tile |  |  |
|--------------------------|--------------------------------------------------|---------|------|--|--|
| External<br>Check        | Displays the Ex-<br>ternal Details               | Display | Tile |  |  |
| Legal Opin-<br>ion       | Displays the Legal opinion of the Collateral     | Display | Tile |  |  |
| Valuation                | Displays the In-<br>ternal/External<br>Valuation | Display | Tile |  |  |
| Utilization              | Displays the Uti-<br>lization Details            | Display | Tile |  |  |

- a. Save & Close On click of Save & Close the screen gets closed.
- b. **Hold** On Click of Hold the task status will be suspended and the task will be available in the Hold queue.
  - a. If mandatory fields have not been captured, system will display error until the mandatory fields have been captured.
- **c. Cancel** On Click the system will ask for confirmation and on confirming the task will be closed without saving the data.
- **d. Next** On click of Next, the details of the captured will be saved and then system will move to the Next Screen.
  - b. If mandatory fields have not been captured, system will display error until the mandatory fields have been captured.

## 2.10.2 Final Valuation

As a Credit Officer the user will review the collateral and its documents and the Internal/external valuation and arrive at the Valuation of the collateral.

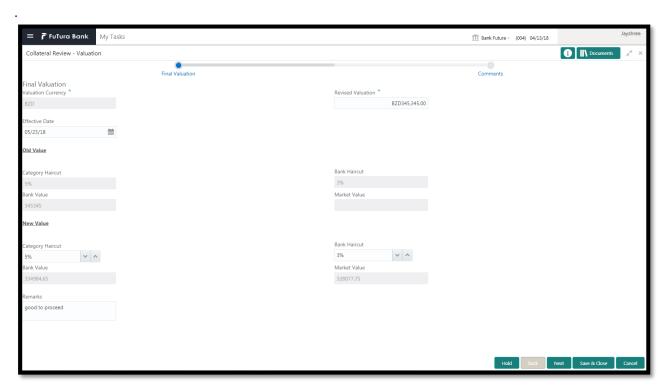

| Field<br>Name         | Description                          | Attribute<br>Type | Object<br>Type | Size | Mandatory/Optional | Field Vali-<br>dation                           |
|-----------------------|--------------------------------------|-------------------|----------------|------|--------------------|-------------------------------------------------|
| Valuation<br>Currency | Capture the final valuation currency | Input             | search<br>box  | 3    | Mandatory          |                                                 |
| Revised<br>Valuation  | Capture the amount                   | Input             | number         | 22,3 | Mandatory          |                                                 |
| Effective<br>Date     | Enter the effective Date             | Input             | Date           |      | Mandatory          | The date should be after collateral review date |
| Old Val-<br>ue        |                                      |                   |                |      |                    |                                                 |
| Category<br>Haircut   | Displays the old category hair-cut   | Display           | ReadOnly       |      |                    |                                                 |
| Bank<br>Haircut       | Displays the old bank haircut        | Display           | ReadOnly       |      |                    |                                                 |
| Bank<br>Value         | Displays the old bank value          | Display           | ReadOnly       |      |                    |                                                 |
| Market<br>Value       | Displays the old market value        | Display           | ReadOnly       |      |                    |                                                 |
| New<br>Value          |                                      |                   |                |      |                    |                                                 |

| Category<br>Haircut | Capture the category hair-cut details                          | Input   | number    | 3    | Mandatory |                            |
|---------------------|----------------------------------------------------------------|---------|-----------|------|-----------|----------------------------|
| Bank<br>Haircut     | Capture the bank haircut details                               | Input   | number    | 3    | Mandatory |                            |
| Bank<br>Value       | System displays the Bank value based on the bank haircut       | Display | ReadOnly  |      |           | amount and<br>Bank Haircut |
| Market<br>Value     | System displays the Market Value based on the Category Haircut | Display | ReadOnly  |      |           |                            |
| Remarks             | Enter the re-<br>marks                                         | Input   | Free text | 2000 | Mandatory |                            |

- a. Save & Close On click of Save & Close the screen gets closed.
- b. **Hold** On Click of Hold the task status will be suspended and the task will be available in the Hold queue.
  - a. If mandatory fields have not been captured, system will display error until the mandatory fields have been captured.
- **c. Cancel** On Click the system will ask for confirmation and on confirming the task will be closed without saving the data.
- **d. Next** On click of Next, the details of the captured will be saved and then system will move to the Next Screen.
  - b. If mandatory fields have not been captured, system will display error until the mandatory fields have been captured.

## 2.10.3 Comments

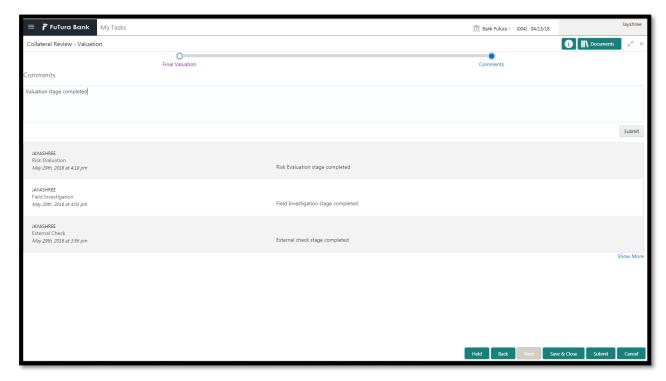

| Field<br>Name | Description                                                                | At-<br>trib-<br>ute<br>Type | Ob-<br>ject<br>Type | Siz<br>e | Mandato-<br>ry/Optional | Field Validation |
|---------------|----------------------------------------------------------------------------|-----------------------------|---------------------|----------|-------------------------|------------------|
| Com-<br>ments | Specify the comments for the stage. This will be visible in all the stages | Input                       | Free<br>Text        | 600      | Mandatory               |                  |

#### **Action Buttons**

After providing required data, you will be able to perform one of the below actions -

- a) Submit On Submit, the checklists applicable for the stage will be defaulted based on the application category. On Verifying all the checklist and on selection of the Outcome of the task the task will be submitted.
- b) Save & Close On click of Save & Close, the details of the captured will be saved.
  - a. If mandatory fields have not been captured, system will display error until the mandatory fields have been captured.
- c) **Hold** On Click of Hold the task status will be suspended and the task will be available in the Hold queue.
  - a. If mandatory fields have not been captured, system will display error until the mandatory fields have been captured.
- d) **Cancel** On Click the system will ask for confirmation and on confirming the task will be closed without saving the data.
- e) Back On Click of Back, the previous screen will be opened.

# 2.11 Review and Recommendations

As a Credit Reviewer, the user will review the collateral and its documents and the market value of the collateral, legal opinion of the legal department, Risk Evaluation and provide recommendations.

Following details will available for the user to review the collateral and provide the recommendations.

- Collateral Summary
- Review and Recommendations
- Checklist
- Comments

## 2.11.1 Collateral Summary

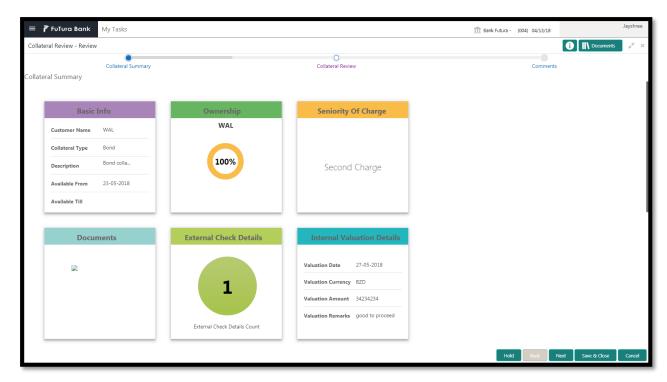

| Field Name             | Description                                    | Attribute<br>Type | Object<br>Type | Size | Mandatory/Optional | Field Val-<br>idation |
|------------------------|------------------------------------------------|-------------------|----------------|------|--------------------|-----------------------|
| Basic Info             | Displays the basic info details of collateral. | Display           | Tile           |      |                    |                       |
| Ownership              | Displays the ownership details.                | Display           | Tile           |      |                    |                       |
| Seniority Of<br>Charge | Displays the seniority of charge details.      | Display           | Tile           |      |                    |                       |
| Documents              | Displays the document details.                 | Display           | Tile           |      |                    |                       |

| Collateral<br>Type  | Displays the collateral type details.            | Display | Tile |  |  |
|---------------------|--------------------------------------------------|---------|------|--|--|
| Field Investigation | Displays the Field Investigation details         | Display | Tile |  |  |
| External<br>Check   | Displays the External Details                    | Display | Tile |  |  |
| Legal Opin-<br>ion  | Displays the Legal opinion of the Collateral     | Display | Tile |  |  |
| Valuation           | Displays the In-<br>ternal/External<br>Valuation | Display | Tile |  |  |
| Utilization         | Displays the Uti-<br>lization Details            | Display | Tile |  |  |

- a. Save & Close On click of Save & Close the screen gets closed.
- b. **Hold** On Click of Hold the task status will be suspended and the task will be available in the Hold queue.
  - a. If mandatory fields have not been captured, system will display error until the mandatory fields have been captured.
- **c. Cancel** On Click the system will ask for confirmation and on confirming the task will be closed without saving the data.
- **d. Next** On click of Next, the details of the captured will be saved and then system will move to the Next Screen.
  - b. If mandatory fields have not been captured, system will display error until the mandatory fields have been captured.

## 2.11.2 Review and Recommendation

As a Credit Reviewer, the user would review the details of the collateral along with the Legal Opinion of the Legal department, Risk Evaluation and Valuation details and recommend the Collateral Value. The Reviewer will check the impact of the collateral review on the collateral value and select his recommendations. Following are the recommendation which the reviewer can select

If the Collateral Amount has increased then the user can select the below recommendations

- Waive Additional Facility
- Additional Facility or

If the collateral Amount has decreased then the user can select the below recommendations

- Additional Collateral
- Waive Additional Collateral
- Reduce Facility

If the collateral amount has not changed then user can select the below recommendations

No Impact

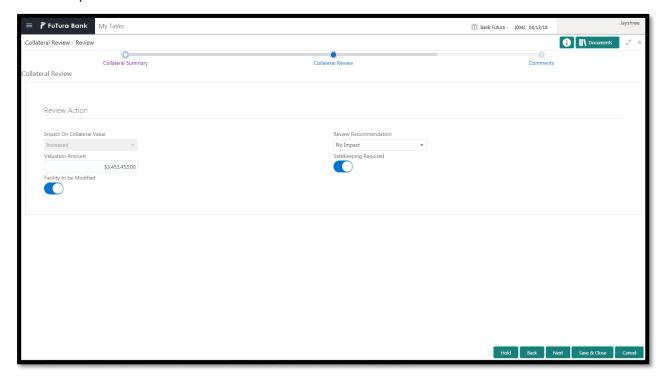

| Field Name         | Description                                | Attribute<br>Type | Object<br>Type | Size | Mandato-<br>ry/Option<br>al | Field Vali-<br>dation |
|--------------------|--------------------------------------------|-------------------|----------------|------|-----------------------------|-----------------------|
| Valuation Currency | Displays the collateral currency selected. | Display           | Read Only      |      |                             |                       |

| Valuation Amount              | Capture the valuation amount.                            | Input   | Amount    | 22,3 |           |  |
|-------------------------------|----------------------------------------------------------|---------|-----------|------|-----------|--|
| Recommendation                | Select the recommendation.                               | Input   | Free Text |      | Optional  |  |
| Impact on Collateral<br>Value | System displays<br>the impact on the<br>collateral value | Display | Dropdown  |      | Mandatory |  |
| Is Safekeeping<br>Required    | Select if Safe-<br>keeping is re-<br>quired              | Input   | Switch    | 1    |           |  |

- a. Save & Close On click of Save & Close the screen gets closed.
- b. **Hold** On Click of Hold the task status will be suspended and the task will be available in the Hold queue.
  - a. If mandatory fields have not been captured, system will display error until the mandatory fields have been captured.
- **c. Cancel** On Click the system will ask for confirmation and on confirming the task will be closed without saving the data.
- **d. Next** On click of Next, the details of the captured will be saved and then system will move to the Next Screen.
  - b. If mandatory fields have not been captured, system will display error until the mandatory fields have been captured.

## 2.11.3 Comments

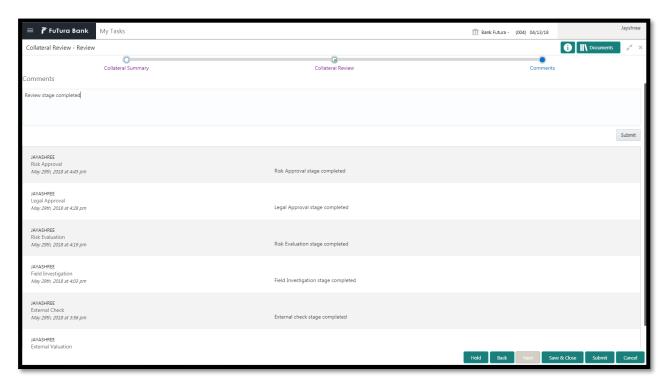

| Field<br>Name | Description                                                                | At-<br>trib-<br>ute<br>Type | Ob-<br>ject<br>Type | Siz<br>e | Mandato-<br>ry/Optional | Field Validation |
|---------------|----------------------------------------------------------------------------|-----------------------------|---------------------|----------|-------------------------|------------------|
| Com-<br>ments | Specify the comments for the stage. This will be visible in all the stages | Input                       | Free<br>Text        | 600      | Mandatory               |                  |

#### **Action Buttons**

After providing required data, you will be able to perform one of the below actions -

- a) Submit On Submit, the checklists applicable for the stage will be defaulted based on the application category. On Verifying all the checklist and on selection of the Outcome of the task the task will be submitted.
- b) Save & Close On click of Save & Close, the details of the captured will be saved.
  - a. If mandatory fields have not been captured, system will display error until the mandatory fields have been captured.
- c) **Hold** On Click of Hold the task status will be suspended and the task will be available in the Hold queue.
  - a. If mandatory fields have not been captured, system will display error until the mandatory fields have been captured.
- d) **Cancel** On Click the system will ask for confirmation and on confirming the task will be closed without saving the data.
- e) **Back** On Click of Back, the previous screen will be opened.

# 2.12Legal Approval

Hold Back Next Save & Close Cancel

As a Legal approver, the user can review the collateral, its documents and the internal/external legal opinion to see if the collateral can secure bank's exposure and decide on approving or rejecting generally legal department of the bank considers the following possible aspects

How helpful the local jurisdiction in facilitating quick disposal and recovery of money (legal processes related to collateral sale)

Whether the collateral submission has been duly authorized by customer's board (board resolution to authorize company management to provide collateral),

In case of existing first charge, will there be any issue in claiming

Following details will available for the user to review the collateral and provide the recommendations.

- Collateral Summary
- Approval
- Checklist
- Comments

## 2.12.1 Collateral Summary

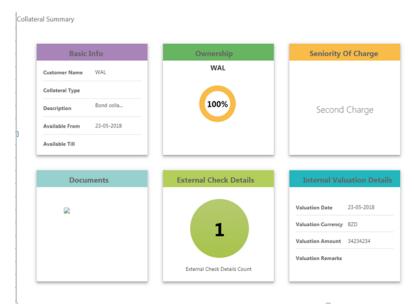

| Field Name | Description                                    | Attribute<br>Type | Object<br>Type | Size | Mandatory/Optional | Field Val-<br>idation |
|------------|------------------------------------------------|-------------------|----------------|------|--------------------|-----------------------|
| Basic Info | Displays the basic info details of collateral. | Display           | Tile           |      |                    |                       |
| Ownership  | Displays the ownership details.                | Display           | Tile           |      |                    |                       |

| Seniority Of<br>Charge | Displays the seniority of charge details.        | Display | Tile |  |  |
|------------------------|--------------------------------------------------|---------|------|--|--|
| Documents              | Displays the document details.                   | Display | Tile |  |  |
| Collateral<br>Type     | Displays the collateral type details.            | Display | Tile |  |  |
| Field Investigation    | Displays the Field Investigation details         | Display | Tile |  |  |
| External<br>Check      | Displays the Ex-<br>ternal Details               | Display | Tile |  |  |
| Legal Opin-<br>ion     | Displays the Legal opinion of the Collateral     | Display | Tile |  |  |
| Valuation              | Displays the In-<br>ternal/External<br>Valuation | Display | Tile |  |  |
| Utilization            | Displays the Utilization Details                 | Display | Tile |  |  |

- a. Save & Close On click of Save & Close the screen gets closed.
- b. **Hold** On Click of Hold the task status will be suspended and the task will be available in the Hold queue.
  - a. If mandatory fields have not been captured, system will display error until the mandatory fields have been captured.
- **c. Cancel** On Click the system will ask for confirmation and on confirming the task will be closed without saving the data.
- **d. Next** On click of Next, the details of the captured will be saved and then system will move to the Next Screen.
  - b. If mandatory fields have not been captured, system will display error until the mandatory fields have been captured.

## 2.12.2 Legal Approval

As a Legal approver, the user can review the collateral, its documents and the internal/external legal opinion to see if the collateral can secure bank's exposure and decide on approving or rejecting generally legal department of the bank considers the following possible aspects

How helpful the local jurisdiction in facilitating quick disposal and recovery of money (legal processes related to collateral sale)

Whether the collateral submission has been duly authorized by customer's board (board resolution to authorize company management to provide collateral),

In case of existing first charge, will there be any issue in claiming

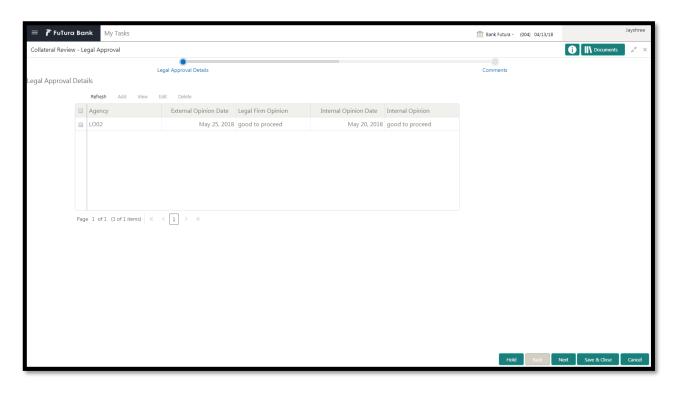

| Field Name                  | Description                                  | Attrib-<br>ute<br>Type | Ob-<br>ject<br>Type | Size     | Mandato-<br>ry/Optional | Field<br>Valida-<br>tion |
|-----------------------------|----------------------------------------------|------------------------|---------------------|----------|-------------------------|--------------------------|
| Agency                      | Displays the legal agency.                   | Display                | Read<br>Only        |          |                         |                          |
| External Opinion<br>Date    | Displays the external opinion date.          | Display                | Read<br>Only        |          |                         |                          |
| Internal Opinion<br>Date    | Displays the internal opinion date.          | Display                | Read<br>Only        |          |                         |                          |
| Internal Opinion            | Displays the internal opinion.               | Display                | Read<br>Only        | 200<br>0 |                         |                          |
| Initial Recom-<br>mendation | Displays the initial recommendation.         | Display                | Read<br>Only        | 200<br>0 |                         |                          |
| Final Recom-<br>mendation   | Displays the fi-<br>nal recommen-<br>dation. | Display                | Read<br>Only        | 200<br>0 |                         |                          |
| Legal firm opin-            | Displays the legal firm opinion.             | Display                | Read<br>Only        | 200<br>0 |                         |                          |

- a. Save & Close On click of Save & Close the screen gets closed.
- b. **Hold** On Click of Hold the task status will be suspended and the task will be available in the Hold queue.

- a. If mandatory fields have not been captured, system will display error until the mandatory fields have been captured.
- **c. Cancel** On Click the system will ask for confirmation and on confirming the task will be closed without saving the data.
- **d. Next** On click of Next, the details of the captured will be saved and then system will move to the Next Screen.
  - b. If mandatory fields have not been captured, system will display error until the mandatory fields have been captured.

## 2.12.3 Comments

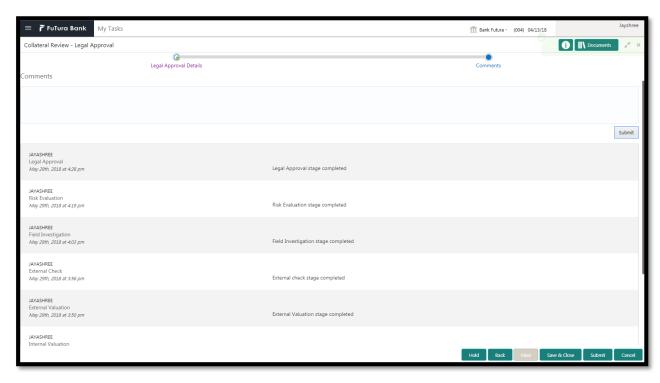

| Field<br>Name | Description                                                                | At-<br>trib-<br>ute<br>Type | Ob-<br>ject<br>Type | Siz<br>e | Mandato-<br>ry/Optional | Field Validation |
|---------------|----------------------------------------------------------------------------|-----------------------------|---------------------|----------|-------------------------|------------------|
| Com-<br>ments | Specify the comments for the stage. This will be visible in all the stages | Input                       | Free<br>Text        | 600      | Mandatory               |                  |

### **Action Buttons**

After providing required data, you will be able to perform one of the below actions -

a) Submit – On Submit, the checklists applicable for the stage will be defaulted based on the application category. On Verifying all the checklist and on selection of the Outcome of the task the task will be submitted.

- b) Save & Close On click of Save & Close, the details of the captured will be saved.
  - a. If mandatory fields have not been captured, system will display error until the mandatory fields have been captured.
- c) **Hold** On Click of Hold the task status will be suspended and the task will be available in the Hold queue.
  - a. If mandatory fields have not been captured, system will display error until the mandatory fields have been captured.
- d) **Cancel** On Click the system will ask for confirmation and on confirming the task will be closed without saving the data.
- e) Back On Click of Back, the previous screen will be opened.

# 2.13Risk Approval

Hold Back Next Save & Close Cancel

As a Risk Approver, the user can evaluate the risk evaluation of the collateral based on the risk category. I will review the collateral details and then review the risk evaluation the collateral based on various risk categories like

Geo political Risk

**Currency Risk** 

Liquidity Risk

Issuer Risk

Operational Risk

Natural Hazard Risk etc.

to determine whether the credit risk is mitigated sufficiently by the new collateral value, what will be the impact on regulatory capital allocation, indirect exposure to collateral provider, concentration limit check, regulatory aspects etc.

Following details will available for the user to review the collateral and provide the recommendations.

- Collateral Summary
- Approval
- Checklist
- Comments

## 2.13.1 Collateral Summary

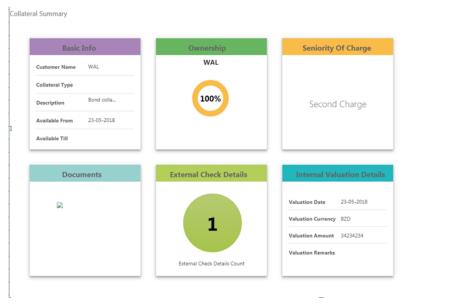

| Field Name | Description | Attribute<br>Type | Object<br>Type | Size | Mandatory/Optional | Field Val-<br>idation |
|------------|-------------|-------------------|----------------|------|--------------------|-----------------------|
|------------|-------------|-------------------|----------------|------|--------------------|-----------------------|

| Basic Info             | Displays the basic info details of collateral.   | Display | Tile |  |  |
|------------------------|--------------------------------------------------|---------|------|--|--|
| Ownership              | Displays the ownership details.                  | Display | Tile |  |  |
| Seniority Of<br>Charge | Displays the seniority of charge details.        | Display | Tile |  |  |
| Documents              | Displays the document details.                   | Display | Tile |  |  |
| Collateral<br>Type     | Displays the collateral type details.            | Display | Tile |  |  |
| Field Investigation    | Displays the Field Investigation details         | Display | Tile |  |  |
| External<br>Check      | Displays the Ex-<br>ternal Details               | Display | Tile |  |  |
| Legal Opin-<br>ion     | Displays the Legal opinion of the Collateral     | Display | Tile |  |  |
| Valuation              | Displays the In-<br>ternal/External<br>Valuation | Display | Tile |  |  |
| Utilization<br>Details | Displays the Utilization Details                 | Display | Tile |  |  |

- a. Save & Close On click of Save & Close the screen gets closed.
- b. **Hold** On Click of Hold the task status will be suspended and the task will be available in the Hold queue.
  - a. If mandatory fields have not been captured, system will display error until the mandatory fields have been captured.
- **c. Cancel** On Click the system will ask for confirmation and on confirming the task will be closed without saving the data.
- **d. Next** On click of Next, the details of the captured will be saved and then system will move to the Next Screen.
  - b. If mandatory fields have not been captured, system will display error until the mandatory fields have been captured.

## 2.13.2 Risk Approval

As a Risk Approver, the user can evaluate the risk evaluation of the collateral based on the risk category. I will review the collateral details and then review the risk evaluation the collateral based on various risk categories like

Geo political Risk

**Currency Risk** 

Liquidity Risk

Issuer Risk

Operational Risk

Natural Hazard Risk etc.

to determine whether the credit risk is mitigated sufficiently by the new collateral value, what will be the impact on regulatory capital allocation, indirect exposure to collateral provider, concentration limit check, regulatory aspects etc.

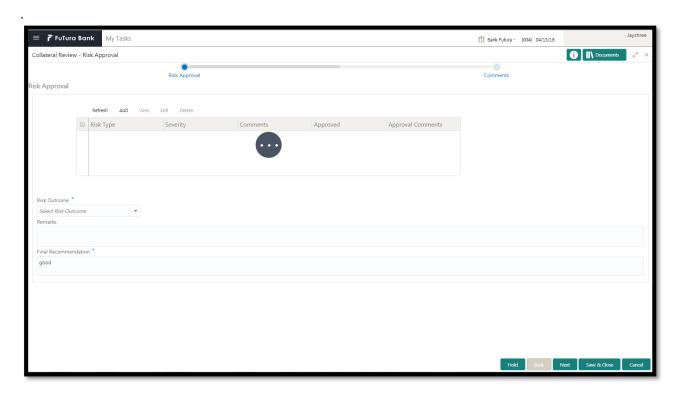

| Field Name           | Description                        | Attrib-<br>ute<br>Type | Object<br>Type | Size | Mandato-<br>ry/Optional | Field<br>Valida-<br>tion |
|----------------------|------------------------------------|------------------------|----------------|------|-------------------------|--------------------------|
| Risk Type            | Select the Risk<br>Type            | Input                  | LOV            | 3    | Mandatory               |                          |
| Severity             | Enter the sever-<br>ity            | Input                  | Free<br>Text   |      | Mandatory               |                          |
| Is Approved          | Is risk approved                   | Input                  | check-<br>box  |      |                         |                          |
| Approver<br>Comments | Comments to be provided y approver | Input                  | Free<br>Text   | 200  |                         |                          |

| Comments                  | Enter the com-<br>ments              | Input | Free<br>Text | 200      | Optional  |  |
|---------------------------|--------------------------------------|-------|--------------|----------|-----------|--|
| Risk Outcome              | Capture the valuation amount         | Input | LOV          | 4        | Mandatory |  |
| Remarks                   | Capture the remarks                  | Input | Free<br>Text | 200<br>0 | Optional  |  |
| Final Recom-<br>mendation | Capture Final<br>Recommenda-<br>tion | Input | Free<br>Text | 200<br>0 | Mandatory |  |

- a. Save & Close On click of Save & Close the screen gets closed.
- b. **Hold** On Click of Hold the task status will be suspended and the task will be available in the Hold queue.
  - a. If mandatory fields have not been captured, system will display error until the mandatory fields have been captured.
- **c. Cancel** On Click the system will ask for confirmation and on confirming the task will be closed without saving the data.
- **d. Next** On click of Next, the details of the captured will be saved and then system will move to the Next Screen.
  - b. If mandatory fields have not been captured, system will display error until the mandatory fields have been captured.

## 2.13.3 Comments

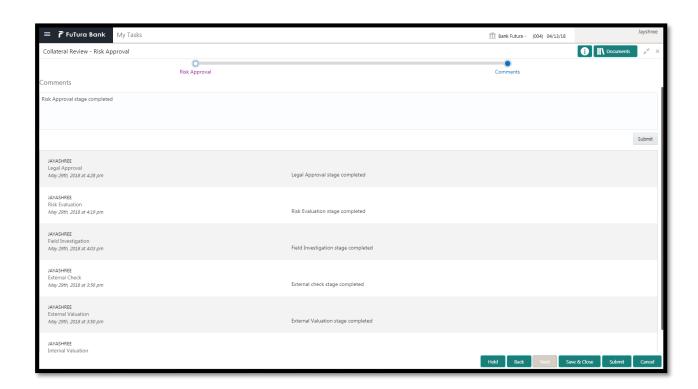

| Field<br>Name | Description                                                                | At-<br>trib-<br>ute<br>Type | Ob-<br>ject<br>Type | Siz<br>e | Mandato-<br>ry/Optional | Field Validation |
|---------------|----------------------------------------------------------------------------|-----------------------------|---------------------|----------|-------------------------|------------------|
| Com-<br>ments | Specify the comments for the stage. This will be visible in all the stages | Input                       | Free<br>Text        | 600      | Mandatory               |                  |

### **Action Buttons**

After providing required data, you will be able to perform one of the below actions –

- a) Submit On Submit, the checklists applicable for the stage will be defaulted based on the
  application category. On Verifying all the checklist and on selection of the Outcome of the task
  the task will be submitted.
- b) Save & Close On click of Save & Close, the details of the captured will be saved.
  - a. If mandatory fields have not been captured, system will display error until the mandatory fields have been captured.
- c) **Hold** On Click of Hold the task status will be suspended and the task will be available in the Hold queue.
  - a. If mandatory fields have not been captured, system will display error until the mandatory fields have been captured.
- d) **Cancel** On Click the system will ask for confirmation and on confirming the task will be closed without saving the data.
- e) Back On Click of Back, the previous screen will be opened.

# 2.14Approval

As a Credit Approver, the user would review the details of the collateral along with the Legal Opinion of the Legal department, Risk Evaluation and Valuation details and recommendation of the review and approve the Collateral.

Following details will available for the user to review the collateral and provide the recommendations.

- Collateral Summary
- Approval
- Checklist
- Comments

## 2.14.1 Collateral Summary

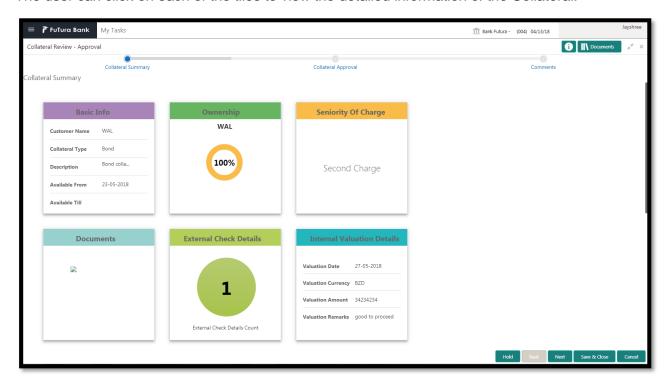

| Field Name             | Description                                    | Attribute<br>Type | Object<br>Type | Size | Mandatory/Optional | Field Val-<br>idation |
|------------------------|------------------------------------------------|-------------------|----------------|------|--------------------|-----------------------|
| Basic Info             | Displays the basic info details of collateral. | Display           | Tile           |      |                    |                       |
| Ownership              | Displays the ownership details.                | Display           | Tile           |      |                    |                       |
| Seniority Of<br>Charge | Displays the seniority of charge details.      | Display           | Tile           |      |                    |                       |

| Documents              | Displays the document details.                   | Display | Tile |  |  |
|------------------------|--------------------------------------------------|---------|------|--|--|
| Collateral<br>Type     | Displays the collateral type details.            | Display | Tile |  |  |
| Field Investigation    | Displays the Field Investigation details         | Display | Tile |  |  |
| External<br>Check      | Displays the Ex-<br>ternal Details               | Display | Tile |  |  |
| Legal Opin-<br>ion     | Displays the Legal opinion of the Collateral     | Display | Tile |  |  |
| Valuation              | Displays the In-<br>ternal/External<br>Valuation | Display | Tile |  |  |
| Utilization<br>Details | Displays the Uti-<br>lization Details            | Display | Tile |  |  |

- a. Save & Close On click of Save & Close the screen gets closed.
- b. **Hold** On Click of Hold the task status will be suspended and the task will be available in the Hold queue.
  - a. If mandatory fields have not been captured, system will display error until the mandatory fields have been captured.
- **c. Cancel** On Click the system will ask for confirmation and on confirming the task will be closed without saving the data.
- **d. Next** On click of Next, the details of the captured will be saved and then system will move to the Next Screen.
  - b. If mandatory fields have not been captured, system will display error until the mandatory fields have been captured.

## 2.14.2 Approval

As a Credit Approver, the user would review the details of the collateral along with the Legal Opinion of the Legal department, Risk Evaluation and Valuation details and recommendation of the review and approve the Collateral.

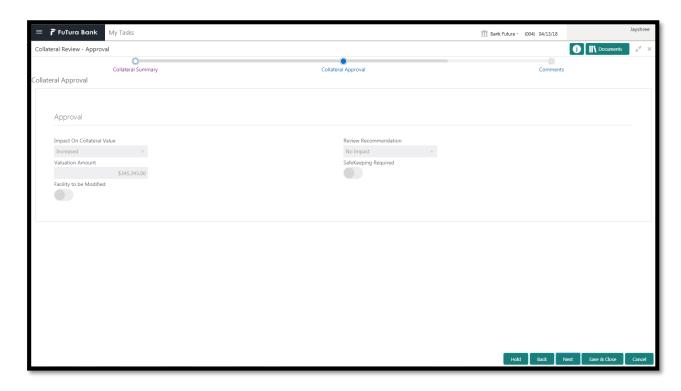

| Field Name                    | Description                                              | Attribute<br>Type | Object<br>Type | Size | Mandato-<br>ry/Option<br>al | Field Vali-<br>dation |
|-------------------------------|----------------------------------------------------------|-------------------|----------------|------|-----------------------------|-----------------------|
| Valuation Currency            | Displays the collateral currency selected.               | Display           | Read Only      |      |                             |                       |
| Valuation Amount              | System displays the valuation amount.                    | Display           | Amount         | 22,3 |                             |                       |
| Recommendation                | System displays the recommendation.                      | Display           | Free Text      |      | Optional                    |                       |
| Impact on Collateral<br>Value | System displays<br>the impact on the<br>collateral value | Display           | Dropdown       |      | Mandatory                   |                       |
| Is Safekeeping<br>Required    | System displays if Safekeeping is required               | Display           | Switch         | 1    |                             |                       |

- a. Save & Close On click of Save & Close the screen gets closed.
- b. **Hold** On Click of Hold the task status will be suspended and the task will be available in the Hold queue.
  - a. If mandatory fields have not been captured, system will display error until the mandatory fields have been captured.
- **c. Cancel** On Click the system will ask for confirmation and on confirming the task will be closed without saving the data.

- **d. Next** On click of Next, the details of the captured will be saved and then system will move to the Next Screen.
  - b. If mandatory fields have not been captured, system will display error until the mandatory fields have been captured.

### 2.14.3 Comments

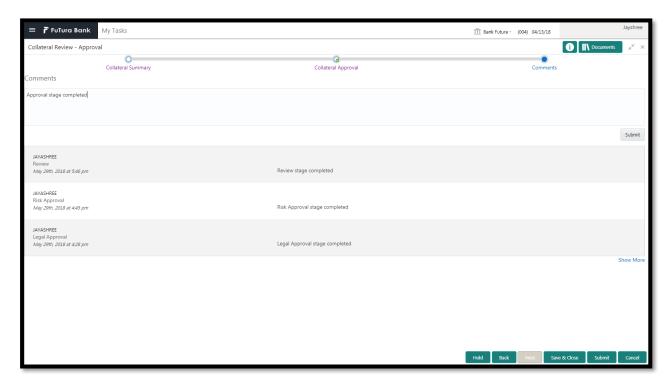

| Field<br>Name | Description                                                                | At-<br>trib-<br>ute<br>Type | Ob-<br>ject<br>Type | Siz<br>e | Mandato-<br>ry/Optional | Field Validation |
|---------------|----------------------------------------------------------------------------|-----------------------------|---------------------|----------|-------------------------|------------------|
| Com-<br>ments | Specify the comments for the stage. This will be visible in all the stages | Input                       | Free<br>Text        | 600      | Mandatory               |                  |

#### **Action Buttons**

- a) Submit On Submit, the checklists applicable for the stage will be defaulted based on the application category. On Verifying all the checklist and on selection of the Outcome of the task the task will be submitted.
- b) Save & Close On click of Save & Close, the details of the captured will be saved.
  - a. If mandatory fields have not been captured, system will display error until the mandatory fields have been captured.
- c) **Hold** On Click of Hold the task status will be suspended and the task will be available in the Hold queue.

- a. If mandatory fields have not been captured, system will display error until the mandatory fields have been captured.
- d) **Cancel** On Click the system will ask for confirmation and on confirming the task will be closed without saving the data.
- e) Back On Click of Back, the previous screen will be opened.

## 2.15Generate Collateral Agreement

Next Save & Close Cancel

As a Credit Officer the user will review the collateral and its documents and generate the Collateral Agreement. The Generated Collateral Agreement will be sent to the customer.

Following details will available for the user to review the collateral and generate the collateral Agreement.

- Collateral Summary
- Generate Collateral Agreement
- Checklist
- Comments

### 2.15.1 Collateral Summary

The user can click on each of the tiles to view the detailed information of the Collateral.

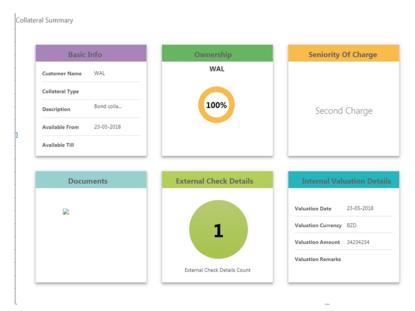

| Field Name             | Description                                    | Attribute<br>Type | Object<br>Type | Size | Mandatory/Optional | Field Val-<br>idation |
|------------------------|------------------------------------------------|-------------------|----------------|------|--------------------|-----------------------|
| Basic Info             | Displays the basic info details of collateral. | Display           | Tile           |      |                    |                       |
| Ownership              | Displays the ownership details.                | Display           | Tile           |      |                    |                       |
| Seniority Of<br>Charge | Displays the seniority of charge details.      | Display           | Tile           |      |                    |                       |
| Documents              | Displays the document details.                 | Display           | Tile           |      |                    |                       |
| Collateral<br>Type     | Displays the collateral type details.          | Display           | Tile           |      |                    |                       |

| Field Investigation    | Displays the Field Investigation details     | Display | Tile |  |  |
|------------------------|----------------------------------------------|---------|------|--|--|
| External<br>Check      | Displays the External Details                | Display | Tile |  |  |
| Legal Opin-<br>ion     | Displays the Legal opinion of the Collateral | Display | Tile |  |  |
| Valuation              | Displays the Internal/External Valuation     | Display | Tile |  |  |
| Utilization<br>Details | Displays the Uti-<br>lization Details        | Display | Tile |  |  |

- a. Save & Close On click of Save & Close the screen gets closed.
- b. **Hold** On Click of Hold the task status will be suspended and the task will be available in the Hold queue.
  - a. If mandatory fields have not been captured, system will display error until the mandatory fields have been captured.
- **c. Cancel** On Click the system will ask for confirmation and on confirming the task will be closed without saving the data.
- **d. Next** On click of Next, the details of the captured will be saved and then system will move to the Next Screen.
  - b. If mandatory fields have not been captured, system will display error until the mandatory fields have been captured.

## 2.15.2 Generate Collateral Agreement

As a Credit Officer, the user will generate the Collateral Agreement and the send the agreement to the customer.

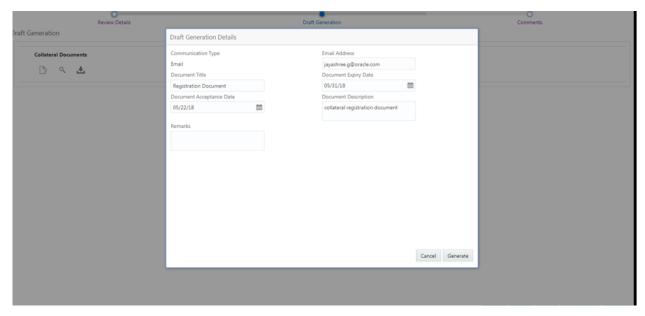

- a. Save & Close On click of Save & Close the screen gets closed.
- b. **Hold** On Click of Hold the task status will be suspended and the task will be available in the Hold queue.
  - a. If mandatory fields have not been captured, system will display error until the mandatory fields have been captured.
- **c. Cancel** On Click the system will ask for confirmation and on confirming the task will be closed without saving the data.
- **d. Next** On click of Next, the details of the captured will be saved and then system will move to the Next Screen.
  - b. If mandatory fields have not been captured, system will display error until the mandatory fields have been captured.

### 2.15.3 Comments

| Field<br>Name | Description                                                                | At-<br>trib-<br>ute<br>Type | Ob-<br>ject<br>Type | Siz<br>e | Mandato-<br>ry/Optional | Field Validation |
|---------------|----------------------------------------------------------------------------|-----------------------------|---------------------|----------|-------------------------|------------------|
| Com-<br>ments | Specify the comments for the stage. This will be visible in all the stages | Input                       | Free<br>Text        | 600      | Mandatory               |                  |

#### **Action Buttons**

- a) Submit On Submit, the checklists applicable for the stage will be defaulted based on the application category. On Verifying all the checklist and on selection of the Outcome of the task the task will be submitted.
- b) Save & Close On click of Save & Close, the details of the captured will be saved.
  - a. If mandatory fields have not been captured, system will display error until the mandatory fields have been captured.
- c) **Hold** On Click of Hold the task status will be suspended and the task will be available in the Hold queue.
  - a. If mandatory fields have not been captured, system will display error until the mandatory fields have been captured.
- d) **Cancel** On Click the system will ask for confirmation and on confirming the task will be closed without saving the data.
- e) Back On Click of Back, the previous screen will be opened.

## 2.16 Customer Acceptance

The In-principal Collateral Agreement will be reviewed by the customer and if changes are required then task will be sent to the Review and Recommendations stage else the collateral agreement will be accepted.

Following details will available for the user to review the collateral.

- Collateral Summary
- Customer Acceptance
- Checklist
- Comments

### 2.16.1 Collateral Summary

The user can click on each of the tiles to view the detailed information of the Collateral.

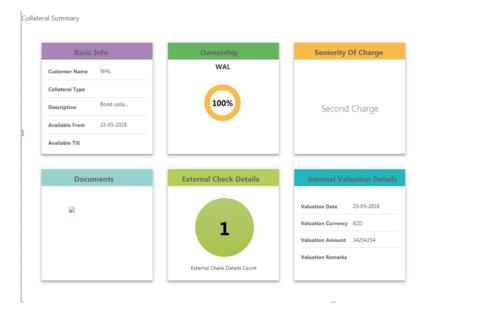

| Field<br>Name          | Description                                    | Attribute Type | Object<br>Type | Size | Mandatory/Optional | Field<br>Validation |
|------------------------|------------------------------------------------|----------------|----------------|------|--------------------|---------------------|
| Basic Info             | Displays the basic info details of collateral. | Display        | Tile           |      |                    |                     |
| Ownership              | Displays the ownership details.                | Display        | Tile           |      |                    |                     |
| Seniority<br>Of Charge | Displays the seniority of charge details.      | Display        | Tile           |      |                    |                     |
| Documents              | Displays the document                          | Display        | Tile           |      |                    |                     |

|                        | details.                                 |         |      |  |  |
|------------------------|------------------------------------------|---------|------|--|--|
| Collateral<br>Type     | Displays the collateral type details.    | Display | Tile |  |  |
| Legal<br>Opinion       | Displays the<br>Legal Opin-<br>ion       | Display | Tile |  |  |
| Risk Eval-<br>uation   | Displays the<br>Risk Evalua-<br>tion     | Display | Tile |  |  |
| Valuation              | Displays the Valuation of the Collateral | Display | Tile |  |  |
| Utilization<br>Details | Displays the Utilization Details         | Display | Tile |  |  |

- a. Save & Close On click of Save & Close the screen gets closed.
- b. **Hold** On Click of Hold the task status will be suspended and the task will be available in the Hold queue.
  - a. If mandatory fields have not been captured, system will display error until the mandatory fields have been captured.
- **c. Cancel** On Click the system will ask for confirmation and on confirming the task will be closed without saving the data.
- **d. Next** On click of Next, the details of the captured will be saved and then system will move to the Next Screen.
  - b. If mandatory fields have not been captured, system will display error until the mandatory fields have been captured.

### 2.16.2 Customer Acceptance

The Collateral Agreement will be reviewed by the customer and if changes are required then task will be sent to the Review and Recommendations stage else the collateral agreement will be accepted.

After checking the recommendation the customer can agree or disagree. If the customer has dis agreed then the user can select the customer recommendations. Following are the recommendation which the user can select

If the bank recommendations is Waive Additional Facility then the user can select the below recommendations

Additional Facility

If the bank recommendations is Additional Facility then the user can select the below recommendations

Waive Additional Facility

If the bank recommendations is Additional Collateral then the user can select the below customer recommendations

- Reduce Facility
- Waive Additional Collateral

If the bank recommendations is Waive Additional Collateral then the user can select the below customer recommendations

- Reduce Facility
- Additional Collateral

If the bank recommendations is Reduce Facility then the user can select the below customer recommendations

Additional Collateral

If the collateral amount has changed then user can select the below recommendations

No Impact

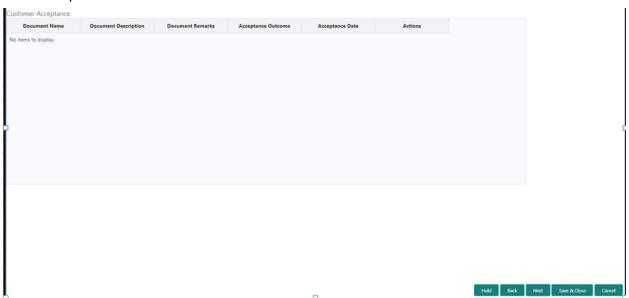

### Action Buttons on the footer

- a. Save & Close On click of Save & Close the screen gets closed.
- b. **Hold** On Click of Hold the task status will be suspended and the task will be available in the Hold queue.
  - a. If mandatory fields have not been captured, system will display error until the mandatory fields have been captured.
- **c. Cancel** On Click the system will ask for confirmation and on confirming the task will be closed without saving the data.
- **d. Next** On click of Next, the details of the captured will be saved and then system will move to the Next Screen.
  - b. If mandatory fields have not been captured, system will display error until the mandatory fields have been captured.

### 2.16.3 Comments

| Field<br>Name | Description                                                                | At-<br>trib-<br>ute<br>Type | Ob-<br>ject<br>Type | Siz<br>e | Mandato-<br>ry/Optional | Field Validation |
|---------------|----------------------------------------------------------------------------|-----------------------------|---------------------|----------|-------------------------|------------------|
| Com-<br>ments | Specify the comments for the stage. This will be visible in all the stages | Input                       | Free<br>Text        | 600      | Mandatory               |                  |

#### **Action Buttons**

- a) Submit On Submit, the checklists applicable for the stage will be defaulted based on the application category. On Verifying all the checklist and on selection of the Outcome of the task the task will be submitted.
- b) Save & Close On click of Save & Close, the details of the captured will be saved.
  - a. If mandatory fields have not been captured, system will display error until the mandatory fields have been captured.
- c) **Hold** On Click of Hold the task status will be suspended and the task will be available in the Hold queue.
  - a. If mandatory fields have not been captured, system will display error until the mandatory fields have been captured.
- d) **Cancel** On Click the system will ask for confirmation and on confirming the task will be closed without saving the data.
- e) Back On Click of Back, the previous screen will be opened.

# 2.17Collateral Safekeeping

As a Document Handling Officer, the user will send the collateral documents for safekeeping. The user will be able to select the list of document to be sent for External Safekeeping and list of document to be sent for Internal Safekeeping along with the details of the safe. Following details will available for the user.

- Collateral Summary
- Collateral Safekeeping
- Checklist
- Comments

## 2.17.1 Collateral Summary

The user can click on each of the tiles to view the detailed information of the Collateral.

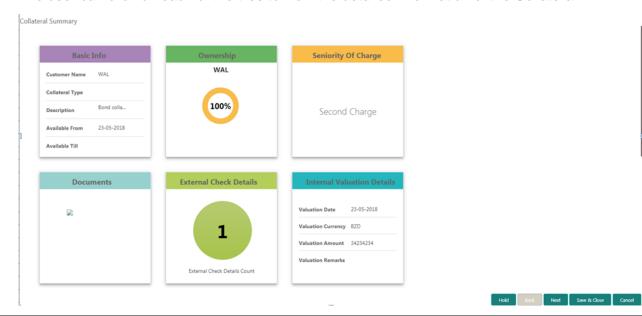

| Field Name             | Description                                    | Attribute<br>Type | Object<br>Type | Size | Mandatory/Optional | Field Val-<br>idation |
|------------------------|------------------------------------------------|-------------------|----------------|------|--------------------|-----------------------|
| Basic Info             | Displays the basic info details of collateral. | Display           | Tile           |      |                    |                       |
| Ownership              | Displays the ownership details.                | Display           | Tile           |      |                    |                       |
| Seniority Of<br>Charge | Displays the seniority of charge details.      | Display           | Tile           |      |                    |                       |
| Documents              | Displays the document details.                 | Display           | Tile           |      |                    |                       |
| Collateral<br>Type     | Displays the collateral type details.          | Display           | Tile           |      |                    |                       |
| Legal Opin-<br>ion     | Displays the<br>Legal Opinion                  | Display           | Tile           |      |                    |                       |
| Risk Evalu-<br>ation   | Displays the Risk Evaluation                   | Display           | Tile           |      |                    |                       |
| Valuation              | Displays the Valuation of the Collateral       | Display           | Tile           |      |                    |                       |

### **Action Buttons on the footer**

- a. Save & Close On click of Save & Close the screen gets closed.
- b. **Hold** On Click of Hold the task status will be suspended and the task will be available in the Hold queue.

- a. If mandatory fields have not been captured, system will display error until the mandatory fields have been captured.
- **c. Cancel** On Click the system will ask for confirmation and on confirming the task will be closed without saving the data.
- **d. Next** On click of Next, the details of the captured will be saved and then system will move to the Next Screen.
  - b. If mandatory fields have not been captured, system will display error until the mandatory fields have been captured.

### 2.17.2 Collateral Safekeeping

As a Document Handling Officer, the user will send the collateral documents for safekeeping. The user will be able to select the list of document to be sent for External Safekeeping and list of document to be sent for Internal Safekeeping along with the details of the safe.

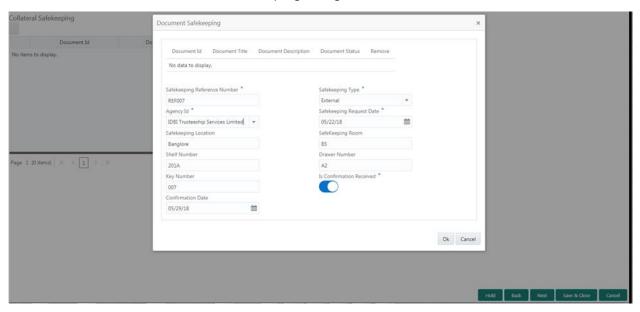

| Field Name                         | Description                                   | Attribute<br>Type | Object<br>Type | Size | Mandatory/Optional | Field Valida-<br>tion                                                      |
|------------------------------------|-----------------------------------------------|-------------------|----------------|------|--------------------|----------------------------------------------------------------------------|
| Document Id                        |                                               | ReadOnly          | text           |      |                    |                                                                            |
| Document<br>Title                  |                                               | ReadOnly          | text           |      |                    |                                                                            |
| Document Description               |                                               | ReadOnly          | text           |      |                    |                                                                            |
| Document<br>Status                 |                                               | ReadOnly          | text           |      |                    |                                                                            |
| Safekeeping<br>Reference<br>Number | Capture<br>Safekeeping<br>Reference<br>Number | Input             | text           | 22   | Mandatory          | The field<br>should allow<br>alphanumeric<br>values up to 22<br>characters |
| Safekeeping<br>Type                | select the<br>safekeeping<br>type             | Input             | LOV            | 3    | Mandatory          |                                                                            |

| Agency Id                      | Select the agency Id          | Input | LOV    | 4  | Mandatory |                                                                            |
|--------------------------------|-------------------------------|-------|--------|----|-----------|----------------------------------------------------------------------------|
| Safekeeping<br>Location        | Enter the location            | Input | text   | 22 | Optional  | The field<br>should allow<br>alphanumeric<br>values up to 22<br>characters |
| Safekeeping<br>Room            | Enter the room                | Input | text   |    | Optional  |                                                                            |
| Drawer<br>Number               | Enter the drawer number       | Input | text   |    | Optional  |                                                                            |
| Key number                     | Enter key number              | Input | text   |    | Optional  |                                                                            |
| Shelf number                   | Enter the shelf number        | Input | text   |    | Optional  |                                                                            |
| Is confirma-<br>tion received  | Is confirma-<br>tion received | Input | Switch |    | Mandatory |                                                                            |
| Confirmation Date              | Date of Confirmation          | Input | Date   |    | Optional  |                                                                            |
| Safekeeping<br>Request<br>Date | Request for safekeeping       | Input | Date   |    | Mandatory | The date should be less than or equal to current date                      |

- a. Save & Close On click of Save & Close the screen gets closed.
- b. **Hold** On Click of Hold the task status will be suspended and the task will be available in the Hold queue.
  - a. If mandatory fields have not been captured, system will display error until the mandatory fields have been captured.
- **c. Cancel** On Click the system will ask for confirmation and on confirming the task will be closed without saving the data.
- **d. Next** On click of Next, the details of the captured will be saved and then system will move to the Next Screen.
  - b. If mandatory fields have not been captured, system will display error until the mandatory fields have been captured.

### 2.17.3 Comments

| Field<br>Name | Description | At-<br>trib-<br>ute<br>Type | Ob-<br>ject<br>Type | Siz<br>e | Mandato-<br>ry/Optional | Field Validation |
|---------------|-------------|-----------------------------|---------------------|----------|-------------------------|------------------|
|---------------|-------------|-----------------------------|---------------------|----------|-------------------------|------------------|

| Com-<br>ments | Specify the comments for the stage. This will be visible in all the stages | Input | Free<br>Text | 600 | Mandatory |  |
|---------------|----------------------------------------------------------------------------|-------|--------------|-----|-----------|--|
|---------------|----------------------------------------------------------------------------|-------|--------------|-----|-----------|--|

#### **Action Buttons**

- a) **Submit –** On Submit, the checklists applicable for the stage will be defaulted based on the application category. On Verifying all the checklist and on selection of the Outcome of the task the task will be submitted.
- b) Save & Close On click of Save & Close, the details of the captured will be saved.
  - a. If mandatory fields have not been captured, system will display error until the mandatory fields have been captured.
- c) **Hold** On Click of Hold the task status will be suspended and the task will be available in the Hold queue.
  - a. If mandatory fields have not been captured, system will display error until the mandatory fields have been captured.
- d) **Cancel** On Click the system will ask for confirmation and on confirming the task will be closed without saving the data.
- e) Back On Click of Back, the previous screen will be opened.

# 2.18Hand off to Back office System

Once collateral release has been successfully completed the collateral review will be handed off to the back office system. If the handoff fails then the task will be moved to the Manual Retry Stage.

## 2.19Manual Retry

As a Credit Officer, the user can retry the hand off after solving the handoff failure issues.

The solving the handoff failure issue is a manual activity.

Collateral Summary

### 2.19.1 Collateral Summary

The user can click on each of the tiles to view the detailed information of the Collateral.

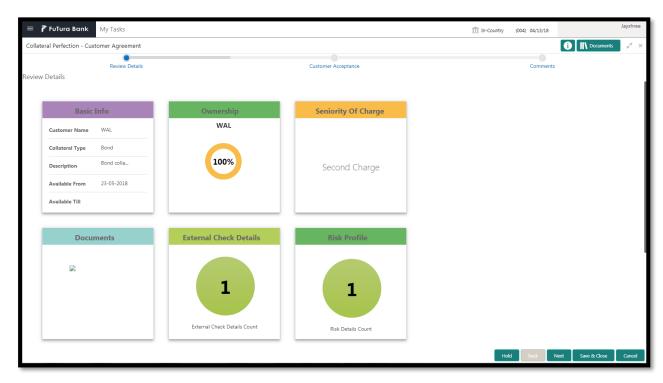

| Field Name             | Description                                    | Attribute<br>Type | Object<br>Type | Size | Mandatory/Optional | Field Val-<br>idation |
|------------------------|------------------------------------------------|-------------------|----------------|------|--------------------|-----------------------|
| Basic Info             | Displays the basic info details of collateral. | Display           | Tile           |      |                    |                       |
| Ownership              | Displays the ownership details.                | Display           | Tile           |      |                    |                       |
| Seniority Of<br>Charge | Displays the seniority of charge details.      | Display           | Tile           |      |                    |                       |
| Documents              | Displays the document details.                 | Display           | Tile           |      |                    |                       |
| Collateral<br>Type     | Displays the collateral type details.          | Display           | Tile           |      |                    |                       |
| Legal Opin-<br>ion     | Displays the<br>Legal Opinion                  | Display           | Tile           |      |                    |                       |

| Risk Evalu-<br>ation | Displays the Risk Evaluation                   | Display | Tile |  |  |
|----------------------|------------------------------------------------|---------|------|--|--|
| Valuation            | Displays the<br>Valuation of the<br>Collateral | Display | Tile |  |  |

#### **Action Buttons**

- a) **Submit –** On Submit, the checklists applicable for the stage will be defaulted based on the application category. On Verifying all the checklist and on selection of the Outcome of the task the task will be submitted and the collateral review will be handed off to the backoffice.
- b) Save & Close On click of Save & Close, the details of the captured will be saved.
  - a. If mandatory fields have not been captured, system will display error until the mandatory fields have been captured.
- c) **Hold** On Click of Hold the task status will be suspended and the task will be available in the Hold queue.
  - a. If mandatory fields have not been captured, system will display error until the mandatory fields have been captured.
- d) **Cancel** On Click the system will ask for confirmation and on confirming the task will be closed without saving the data.

## 3. Document Upload and Checklist

### 3.1 Document Upload

Documents to be uploaded and the checklist of verified for each stage of the process can be maintained. Click on the Documents button to view /upload the documents that has to be uploaded for the stage or to view/ upload the documents which are uploaded for the task.

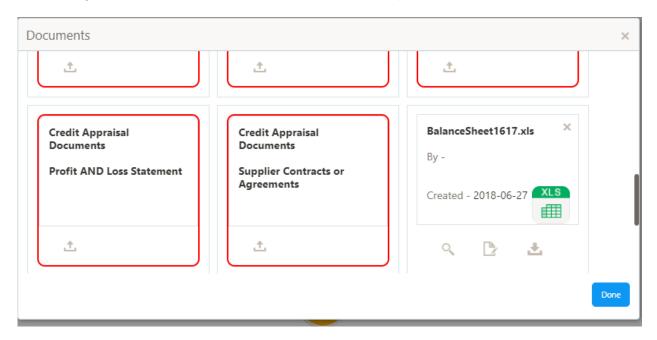

#### **Action Buttons**

- a) Upload On click of Upload, the Document upload screen will be opened and the user can specify the document title, description, remarks, expiry date and select the document to be uploaded. This button will be visible only for the documents which are not yet uploaded.
- b) **View** On click of View button the document will be either downloaded or opened based on the browser capability. This button will be visible only for the documents which are already uploaded.
- c) **Edit** On Click of Edit the Document upload screen will be opened and the user can specify the document title, description, remarks, expiry date and select the document to be re-uploaded. This button will be visible only for the documents which are already uploaded.
- d) **Download** On Click of Download the document will be downloaded. This button will be visible only for the documents which are already uploaded.
- e) **Delete** This button will be visible only for the documents which are already uploaded. Click on the X button to delete the uploaded document.

### User can click on the upload button to upload the documents

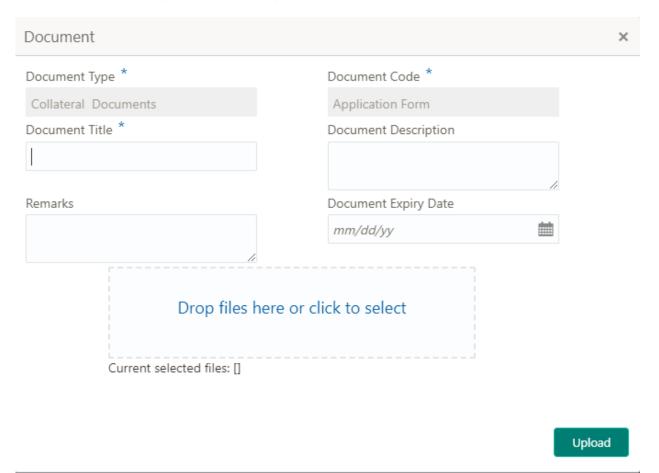

| Field<br>Name                     | Description                                              | At-<br>trib-<br>ute<br>Type | Ob-<br>ject<br>Type         | Siz<br>e | Mandato-<br>ry/Optional | Field Validation |
|-----------------------------------|----------------------------------------------------------|-----------------------------|-----------------------------|----------|-------------------------|------------------|
| Docu-<br>ment<br>Type             | System displays the document type                        | Dis-<br>play                | Free<br>Text                |          | NA                      |                  |
| Docu-<br>ment<br>Code             | System displays the document Code                        | Dis-<br>play                | Free<br>Text                |          | NA                      |                  |
| Docu-<br>ment Title               | Specify the Doc-<br>ument Title                          | Input                       | Free<br>Text                | 30       | Mandatory               |                  |
| Docu-<br>ment<br>Descrip-<br>tion | Specify the short description of the document            | Input                       | Free<br>Text                | 150      |                         |                  |
| Remarks                           | Specify the re-<br>marks if any                          | Input                       | Free<br>Text                | 150      |                         |                  |
| Docu-<br>ment Ex-<br>piry         | Specify the Doc-<br>ument Expiry Date                    | Input                       | Date                        |          |                         |                  |
| Docu-<br>ment<br>Upload           | Drag and Drop or click to select the file to be uploaded | Input                       | Docu<br>ment<br>Up-<br>load |          |                         |                  |

### 3.2 Checklist

On click of the submit button the checklist for the stage of the process will be displayed. User can confirm each of the check list by clicking on the checkbox and can capture the remarks by clicking on the remarks button.

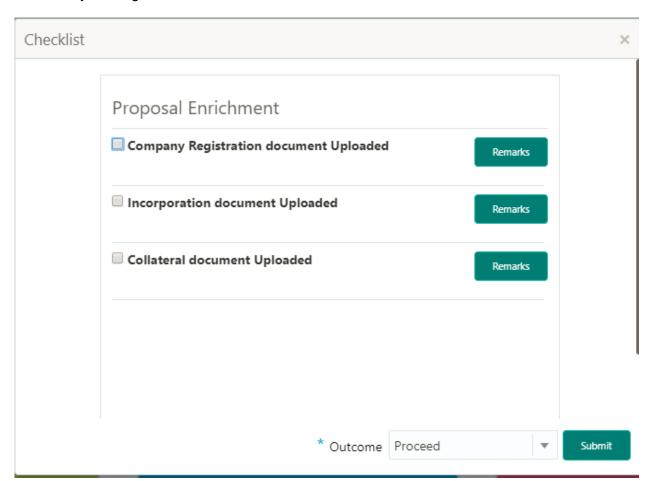

| Field<br>Name                 | Description                                             | At-<br>trib-<br>ute<br>Type | Ob-<br>ject<br>Type  | Siz<br>e | Mandato-<br>ry/Optional | Field Validation                                               |
|-------------------------------|---------------------------------------------------------|-----------------------------|----------------------|----------|-------------------------|----------------------------------------------------------------|
| Checklist<br>Descrip-<br>tion | System displays the checklists maintained for the stage | Dis-<br>play                | Free<br>Text         |          | Mandatory               | Verify the entire checklist before clicking the submit button. |
| Remarks                       | Specify the re-                                         | Input                       | But-<br>ton/Te<br>xt |          | NA                      |                                                                |

## 4. Reference and Feedback

### 4.1 References

For more information on any related features, you can refer to the following documents:

- Oracle Banking Getting Started User Guide
- Security Management System User Guide
- Common Core User Guide
- Process Maintenance Worklist User Guide
- Oracle Banking Credit Facilities Process Management Installation Guides

#### **Documentation Accessibility**

For information about Oracle's commitment to accessibility, visit the Oracle Accessibility Program website at http://www.oracle.com/pls/topic/lookup?ctx=acc&id=docacc.

### 4.2 Feedback and Support

Oracle welcomes customers' comments and suggestions on the quality and usefulness of the document. Your feedback is important to us. If you have a query that is not covered in this user guide or if you still need assistance, please contact documentation team.